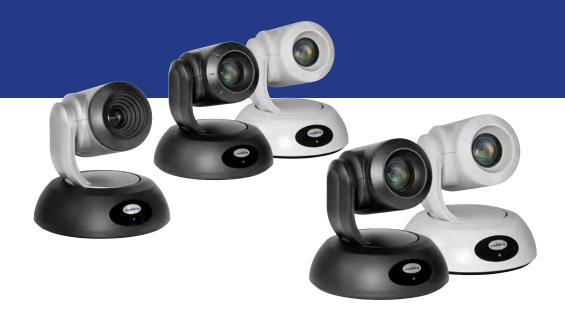

## Complete Manual for

# RoboSHOT HD-SDI and RoboSHOT SDI Professional A/V Presentation Cameras

Including RoboSHOT 12 HD-SDI, RoboSHOT 30 HD-SDI, RoboSHOT 12E SDI, and RoboSHOT 30E SDI

Document 411-0027-30 Rev B April 2019

## **Contents**

| Overview                                                             | 1  |
|----------------------------------------------------------------------|----|
| What's in this Guide                                                 | 1  |
| Camera Features                                                      | 2  |
| Unpacking the Camera                                                 | 3  |
| A Quick Look at the Camera                                           | 5  |
| Front of the Camera                                                  | 5  |
| Back of the Camera – RoboSHOT 12E SDI and RoboSHOT 30E SDI           | 6  |
| Back of the Camera – RoboSHOT 12 HD-SDI and RoboSHOT 30 HD-SDI       | 7  |
| Installing the Camera                                                | 8  |
| Don't Void Your Warranty!                                            | 8  |
| Before You Start                                                     | 8  |
| Installing the Wall Mount                                            | 9  |
| About Ceiling-Mounted Cameras                                        | 9  |
| Video Resolution Setting                                             | 10 |
| Camera Behavior Settings – RoboSHOT 12 HD-SDI and RoboSHOT 30 HD-SDI | 11 |
| RS-232 Serial Communication Settings                                 | 12 |
| RS-232 Connector Pin-Out                                             | 12 |
| Cabling Notes                                                        | 13 |
| Connecting the Camera                                                | 13 |
| Basic Connections – RoboSHOT 12E SDI and RoboSHOT 30E SDI            | 14 |
| Basic Connections – RoboSHOT 12 HD-SDI and RoboSHOT 30 HD-SDI        | 14 |
| Options for Power and Other Connections – RoboSHOT HD-SDI Cameras    | 15 |
| Installing the Camera                                                | 16 |
| Powering Up the Camera                                               | 17 |
| Status Light                                                         | 17 |
| Using the IR Remote                                                  | 18 |
| IR Remote Cheat Sheet                                                | 18 |
| IR Remote Details                                                    | 19 |
| Storing a Preset Using the Remote                                    | 19 |
| Clearing a Preset Using the Remote                                   | 19 |
| Web Interface                                                        | 20 |
| Getting the Camera's IP Address                                      | 20 |
| Accessing the Web Interface                                          | 20 |
| Browser Support                                                      | 20 |
| User Access                                                          | 21 |
| Administrative Access                                                | 22 |
| Compact Menu View                                                    | 22 |
| Web Interface Cheat Sheet                                            | 23 |
| System Administration                                                | 25 |

| For Non-DHCP Environments: Configuring the Device with a Static IP Address for Initia |    |
|---------------------------------------------------------------------------------------|----|
| Installation                                                                          |    |
| Changing the Camera's Hostname                                                        |    |
| Optional For DHCP Environments: Changing from a DHCP Address to a Static IP Address   |    |
| Specifying Time Zone and NTP Server                                                   |    |
| Managing Access and Passwords                                                         | 30 |
| Disabling Telnet Access                                                               | 30 |
| Enabling or Requiring HTTPS                                                           |    |
| Adding Room Information to the Camera's Web Interface                                 | 32 |
| Saving (Exporting) or Restoring (Importing) a Camera Configuration                    | 33 |
| Installing a Camera Firmware Update                                                   | 34 |
| Rebooting the Camera                                                                  | 35 |
| Contacting Vaddio Technical Support                                                   | 36 |
| Accessing the Diagnostic Logs                                                         | 36 |
| Configuring Camera Behavior                                                           | 37 |
| Setting the Custom Home Position and Other Preset Shots                               | 37 |
| Renaming Presets and Custom CCU Scenes                                                | 38 |
| Initial Lighting and Color Settings                                                   | 39 |
| Lighting Adjustments                                                                  | 40 |
| Fine-Tuning Image Quality and Color                                                   | 40 |
| Lighting and Image Quality Cheat Sheet                                                | 41 |
| Color Adjustment Cheat Sheet                                                          | 42 |
| Saving Color and Lighting Settings                                                    | 42 |
| Adjusting the Focus                                                                   | 43 |
| Configuring IP Streaming                                                              | 44 |
| About IP Streaming                                                                    | 44 |
| Stopping the IP Stream                                                                | 45 |
| Setting up Streaming in Easy Mode                                                     | 46 |
| Setting up Streaming in Custom Mode                                                   | 47 |
| RTSP Streaming Protocol and URL                                                       | 48 |
| Configuring RTMP Streaming                                                            | 49 |
| Advanced: Changing MTU                                                                | 50 |
| Speed Adjustments                                                                     | 51 |
| About Tri-Synchronous Motion                                                          | 51 |
| Setting the Speed for Manual Movements                                                | 51 |
| Setting the Speed of Movements to Presets                                             | 52 |
| Adjusting Tri-Synchronous Motion Speed                                                | 53 |
| Setting the Direction for Camera Movements                                            |    |
| Reading the Camera's Switches                                                         |    |
| Basic Camera Settings for RoboSHOT 12E SDI and RoboSHOT 30E SDI                       |    |
| Additional Camera Behavior Settings                                                   | 57 |

| Operating the Camera from the Web Interface | 58 |
|---------------------------------------------|----|
| Switching the Camera Off or On (Standby)    | 58 |
| Stop or Resume Sending Video (Mute)         | 58 |
| Moving the Camera                           | 59 |
| Zooming In or Out                           | 59 |
| Moving the Camera to a Preset Position      | 59 |
| Adjusting the Color and Lighting            | 59 |
| Telnet Command Reference                    | 60 |
| camera home                                 | 61 |
| camera pan                                  | 61 |
| camera tilt                                 | 62 |
| camera zoom                                 | 63 |
| camera focus                                | 64 |
| camera preset                               | 65 |
| camera ccu get                              | 66 |
| camera ccu set                              | 67 |
| camera ccu scene                            | 68 |
| camera led                                  | 68 |
| camera standby                              | 69 |
| streaming ip enable                         | 69 |
| streaming settings get                      | 70 |
| network ping                                | 71 |
| network settings get                        | 71 |
| system reboot                               | 72 |
| system factory-reset                        | 72 |
| history                                     | 73 |
| version                                     | 73 |
| help                                        | 74 |
| exit                                        | 74 |
| RS-232 Serial Command Reference             | 75 |
| Camera Movement, Zoom, and Focus Commands   | 75 |
| Movement, Zoom, and Focus Inquiry Commands  | 77 |
| Color and Light Management Commands         | 78 |
| Shutter Speed Values (CAM_Shutter)          | 80 |
| Iris Values (CAM_Iris)                      | 81 |
| Iris Gain and Gain Limit Values (CAM_Gain)  | 81 |
| Color and Light Management Inquiry Commands | 82 |
| Other Commands                              | 82 |
| Other Inquiry Commands                      | 83 |
| Specifications                              |    |
| Troubleshooting and Care                    |    |

| Check the Status Light First                      | 85 |
|---------------------------------------------------|----|
| Check the Cables Next                             | 85 |
| Power/Responsiveness Issues                       | 86 |
| Video and Streaming Issues                        | 86 |
| Camera Control and Other Issues                   | 87 |
| Restoring Factory Settings from the Web Interface | 88 |
| Restoring Factory Default Settings Via Hardware   | 88 |
| Operation, Storage, and Care                      | 89 |
| Compliance and Conformity Statements              | 90 |
| FCC Part 15 Compliance                            | 90 |
| ICES-003 Compliance                               | 90 |
| European Compliance                               | 91 |
| Warranty and Return Policy                        | 92 |
| Photo Credits                                     | 96 |
| Index                                             | 97 |

## Overview

This guide covers the RoboSHOT® HD-SDI and RoboSHOT SDI cameras:

- RoboSHOT 12 HD-SDI, North America 999-9930-000 (silver/black)
- RoboSHOT 12 HD-SDI, Europe/UK 999-9930-001 (silver/black)
- RoboSHOT 12 HD-SDI, Australia/New Zealand 999-9930-009 (silver/black)
- RoboSHOT 30 HD-SDI, North America 999-9933-000 (black); 999-9933-000W (white)
- RoboSHOT 30 HD-SDI, Europe/UK 999-9933-001 (black); 999-9933-001W (white)
- RoboSHOT 30 HD-SDI, Australia/New Zealand 999-9933-009 (black); 999-9933-009W (white)
- RoboSHOT 12E SDI, North America 999-99300-000 (black); 999-99300-000W (white)
- RoboSHOT 12E SDI, Europe/UK 999-99300-001 (black); 999-99300-001W (white)
- RoboSHOT 12E SDI, Australia/New Zealand 999-99300-009 (black); 999-99300-009W (white)
- RoboSHOT 30E SDI, North America 999-99330-000 (black); 999-99330-000W (white)
- RoboSHOT 30E SDI, Europe/UK 999-99330-001 (black); 999-99330-001W (white)
- RoboSHOT 30E SDI, Australia/New Zealand 999-99330-009 (black); 999-99330-009W (white)

#### What's in this Guide

This guide covers:

- Unpacking
- Physical features
- Switch settings
- Installation
- Controlling the camera using the IR remote
- Web interface: system administration and performance/behavior configuration
- Telnet and RS-232 API references
- Specifications
- Troubleshooting
- Warranty and compliance/conformity information

For your convenience, the information you need to install this product is also available in the smaller, standalone **Installation Guide for RoboSHOT HD-SDI and SDI Professional A/V Presentation Cameras**, which covers unpacking, physical features, switch settings, installation, and initial power-up.

Download manuals, dimensional drawings, and other information from www.vaddio.com/support.

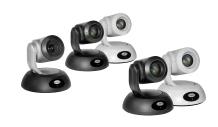

## Camera Features

- Enterprise-class performance and flexibility, with simultaneous 3G-SDI, HDMI, and H.264 IP streaming (RTSP or RTMP)
- View the RTSP stream from the camera using any standards-based media viewer
- Full HD (native 1080p/60) resolution
- RoboSHOT HD-SDI: Exmor<sup>®</sup> 1/2.8 type image sensor
- RoboSHOT 12E SDI and RoboSHOT 30E SDI: Exmor R<sup>™</sup> back-lit 1/2.5 type, high-speed, low-noise image sensor
- RoboSHOT 12 HD-SDI and RoboSHOT 12E SDI: 12x optical zoom perfect for small to medium rooms
- RoboSHOT 30 HD-SDI and RoboSHOT 30E SDI: 30x optical zoom for medium to large venues such as houses of worship, lecture theaters, IMAG systems
- Tri-Synchronous Motion™ simultaneous 3-axis pan/tilt/zoom movement between presets
- Smooth, silent direct-drive motors ultra-accurate positioning, from 120° per second down to 0.35° per second
- PoE+ capable Ethernet port, providing both power and IP network connectivity
- Web interface for remote administration and operation, integration-ready Telnet or serial RS-232 control, presenter-friendly IR remote control

## **Unpacking the Camera**

Make sure you received all the items you expected. Here are the packing lists for the cameras.

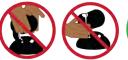

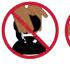

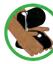

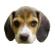

#### Caution

Always support the camera's base when picking it up. Lifting the camera by its head or mounting arm will damage it.

RoboSHOT 12E SDI, North America - 999-99300-000 (black), 999-99300-000W (white) RoboSHOT 12E SDI, Europe/UK - 999-99300-001 (black), 999-99300-001W (white) RoboSHOT 12E SDI, Australia/New Zealand - 999-99300-009 (black), 999-99300-009W (white)

- RoboSHOT 12E SDI camera, black or white
- Thin Profile Wall Mount with mounting hardware, black or white, depending on camera color
- Vaddio IR Remote Commander
- PoE+ mid-span power injector with AC cord set(s)
- Quick-Start Guide

#### Note

If you need an EZCamera RS-232 Control Adapter for use with this camera, please contact Vaddio Technical Support to obtain one.

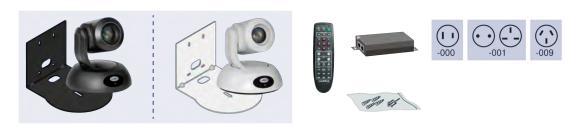

RoboSHOT 12 HD-SDI, North America – 999-9930-000 (silver/black) RoboSHOT 12 HD-SDI, Europe/UK - 999-9930-001 (silver/black) RoboSHOT 12 HD-SDI, Australia/New Zealand – 999-9930-009 (silver/black)

- RoboSHOT 12 HD-SDI camera
- Thin Profile Wall Mount with mounting hardware, black
- Vaddio IR Remote Commander
- EZCamera RS-232 Control Adapter (998-1001-232)
- 12 VDC, 3.0 A switching power supply with AC cord set(s)
- Quick-Start Guide

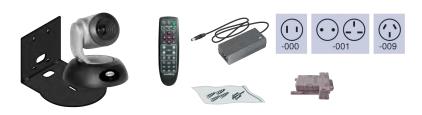

RoboSHOT 30E SDI, North America – 999-99330-000 (black)

RoboSHOT 30E SDI, North America – 999-99330-000W (white)

RoboSHOT 30E SDI, Europe/UK - 999-99330-001 (black)

RoboSHOT 30E SDI, North America – 999-99330-001W (white)

RoboSHOT 30E SDI, Australia/New Zealand – 999-99330-009 (black)

RoboSHOT 30E SDI, North America – 999-99330-009W (white)

- RoboSHOT 30E SDI camera
- Thin Profile Wall Mount with mounting hardware, black or white, depending on camera color
- Vaddio IR Remote CommanderThin Profile Wall Mount with mounting hardware, black or white, depending on camera color
- PoE+ mid-span power injector with AC cord set(s)
- Quick-Start Guide

#### Note

If you need an EZCamera RS-232 Control Adapter for use with this camera, please contact Vaddio Technical Support to obtain one.

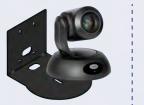

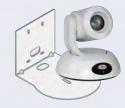

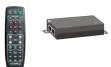

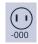

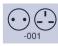

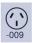

Download manuals, dimensional drawings, and other information from www.vaddio.com/support.

RoboSHOT 30 HD-SDI, North America – 999-9933-000 (black)

RoboSHOT 30 HD-SDI, North America – 999-9933-000W (white)

RoboSHOT 30 HD-SDI, Europe/UK - 999-9933-001 (black)

RoboSHOT 30 HD-SDI, North America – 999-9933-001W (white)

RoboSHOT 30 HD-SDI, Australia/New Zealand – 999-9933-009 (black)

RoboSHOT 30 HD-SDI, North America – 999-9933-009W (white)

- RoboSHOT 30 HD-SDI camera
- Thin Profile Wall Mount with mounting hardware, black or white, depending on camera color
- Vaddio IR Remote Commander
- EZCamera RS-232 Control Adapter (998-1001-232)
- 12 VDC, 3.0 A switching power supply with AC cord set(s)
- Quick-Start Guide

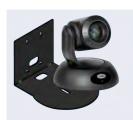

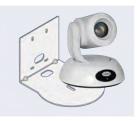

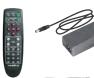

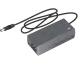

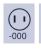

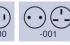

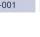

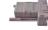

## A Quick Look at the Camera

The cameras in the RoboSHOT line are similar in appearance.

- RoboSHOT 12 HD-SDI is silver, with a black base and stepped lens bezel
- RoboSHOT 30 HD-SDI is available in black or white, and has a fluted lens bezel
- RoboSHOT 12E SDI and RoboSHOT 30E SDI are available in black or white, and have smooth lens bezels

The image below shows a RoboSHOT 30 HD-SDI camera.

## Front of the Camera

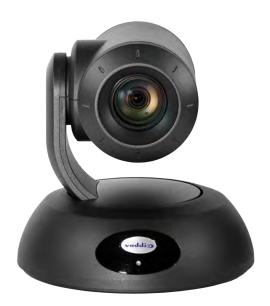

#### Camera and Zoom Lens

- **RoboSHOT 12 HD-SDI:** 12x optical zoom in Super-Wide mode, 10x optical zoom in normal mode. Recommended for small to medium sized conference rooms.
- RoboSHOT 12E SDI: 12x optical zoom; recommended for small to medium sized conference rooms.
- RoboSHOT 30 HD-SDI and RoboSHOT 30E SDI: 30x optical zoom; best suited to larger rooms.

**IR Sensors:** Sensors in the front of the camera base receive signals from the remote. Make sure there's nothing directly in front of the camera base, and point the remote at the camera.

**Status indicator:** The multicolored LED indicates the camera's current state.

Really Cool Logo Badge (RCLB): Attractive and shiny, with a sophisticated brushed-metal finish.

## Back of the Camera - RoboSHOT 12E SDI and RoboSHOT 30E SDI

Rear panel connections are identical for the older RoboSHOT 12E SDI and RoboSHOT 30E SDI cameras.

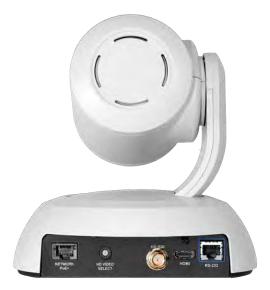

### From left to right:

- **Network PoE+:** RJ-45 connector. Connect to the network via PoE+ injector or OneLINK device for power, streaming and control via the web interface or Telnet session.
- HD Video Select: Rotary switch to select the video output resolution. See Video Resolution Setting.
- HD-SDI: BNC connector. HD-SDI/3G-SDI video output.
- **HDMI:** HDMI video output connector.
- RS-232: RJ-45 connector. Connect to an external device to manage the camera using a modified VISCA protocol. See RS-232 Serial Communication Settings for cable pin-out and settings.

#### Note

A label on the bottom of the camera lists the rotary switch settings.

## Back of the Camera - RoboSHOT 12 HD-SDI and RoboSHOT 30 HD-SDI

Rear panel connections are identical for the older RoboSHOT 12 HD-SDI and RoboSHOT 30 HD-SDI cameras.

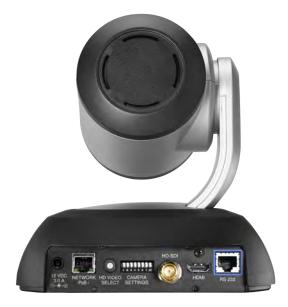

#### From left to right:

- 12 VDC 3.0 A: EIAJ-04 jack for local power. Connect only the power supply shipped with the camera or approved replacement 12 VDC, 3A power supply. This connection is not needed if you use a PoE+power injector.
- **Network PoE+:** RJ-45 connector. Connect to the network for streaming and for control via the web interface or Telnet session. Connect to the network via PoE+ injector for power, streaming, and control.
- HD Video Select: Rotary switch to select the video output resolution. See Video Resolution Setting.
- Camera Settings: DIP switches to set camera behaviors such as IR remote frequency, baud rate and image flip. See <u>Camera Behavior Settings – RoboSHOT 12 HD-SDI and RoboSHOT 30 HD-SDI</u> for more information.
- HD-SDI: BNC connector. HD-SDI/3G-SDI video output.
- **HDMI:** HDMI video output connector.
- RS-232: RJ-45 connector. Connect to an external device to manage the camera using a modified VISCA protocol. See RS-232 Serial Communication Settings for cable pin-out and settings.

#### Note

A label on the bottom of the camera lists the rotary and DIP switch settings.

## Installing the Camera

This section covers:

- Selecting the location for the camera
- Installing the camera mount
- Information on cables and RS-232 communication
- Settings for the physical switch(es) on the camera
- Connection diagrams
- Mounting the camera

#### And a required safety note here:

#### Note

PoE type networks connected to this equipment are for intra-building use only and should not be connected to lines that run outside of the building in which this product is located.

## Don't Void Your Warranty!

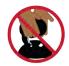

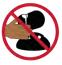

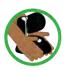

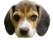

#### Caution

Always support the camera's base when picking it up. Lifting the camera by its head or mounting arm will damage it.

#### Caution

This product is for indoor use. Use an appropriate protective enclosure if installing it outdoors or in a humid environment.

Do not install or operate this product if it has been dropped, damaged, or exposed to liquids. If any of these things happen, return it to Vaddio for safety and functional testing.

#### Caution

If using a DC power supply with this product, use the power supply included with it or recommended for use with it. Always check the output voltage listed on the power supply label, as power supplies for different products may look nearly identical. Using the wrong power supply will void the warranty, possibly causing unsafe operating conditions and damage to the product.

#### Before You Start

Things to keep in mind when deciding where to install the camera:

- Consider camera viewing angles, lighting conditions, line-of-sight obstructions, and in-wall obstructions.
- If the IR Remote Commander will be used, ensure that nothing blocks the IR lens in the camera's base.
- Ensure that the camera body can move freely and point away from the ceiling and lights.

Prepare for a successful installation:

- Be sure you can identify all cables correctly.
- Check Cat-5 cables for continuity.
- Ensure that the video resolution rotary switch and the DIP switches (if any) are set appropriately.
- Talk to the network administrator. If installing the camera in a non-DHCP network (one that does not automatically assign IP addresses), you may need to configure the camera with a static IP address as directed by the network administrator before connecting it to the network. Work with the network administrator to determine how to configure the equipment.

## Installing the Wall Mount

The camera is shipped with a Thin Profile Wall Mount. Other mounting options are available as well. Contact us if you don't have the camera mount you need.

If you are installing a OneLINK camera extension system with the camera, attach the EZIM (the smaller unit) to the camera mount and route the camera cables through the opening before you install the mount.

You can install the camera wall mount to a 2-gang wall box or directly to the drywall.

- If you mount it to drywall, use the wall anchors provided with the wall mount.
- If you mount it to a wall box, use the cover plate screws supplied with the wall box.

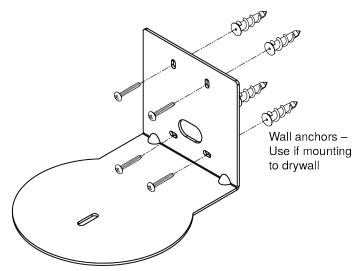

## **About Ceiling-Mounted Cameras**

If you use an inverted mount, set the camera's Image Flip DIP switch ON for inverted operation. For RoboSHOT Elite series cameras, this switch is available to the administrator on the System page of the web interface.

#### Note

If mounting this camera using the Half-Recessed Ceiling Mount, you will need to power the mount's IR receiver separately to use the IR remote with the camera. Use Power Extension Module 999-1005-021. This camera does not supply power to the mount's IR receiver.

## Video Resolution Setting

All non-architectural RoboSHOT cameras use a rotary switch to set output resolution. Streaming resolution is set separately in the web interface.

Set the desired video output resolution with the rotary switch before installing the camera. Note that the video resolutions are mapped differently on the rotary switch for the newer Elite-series cameras.

## RoboSHOT 12 HD-SDI and RoboSHOT 30 HD-SDI cameras

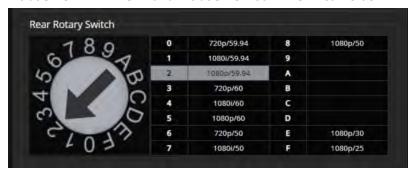

### RoboSHOT 12E SDI and RoboSHOT 30E SDI

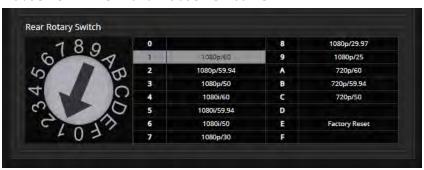

## Camera Behavior Settings – RoboSHOT 12 HD-SDI and RoboSHOT 30 HD-SDI

Older RoboSHOT cameras use DIP switches to set camera behaviors; the RoboSHOT Elite series cameras set all camera behaviors in the web interface.

A label on the bottom of the camera provides a quick reference for setting the switches.

### Set the switches appropriately before mounting the camera.

After the camera is installed, you can read the switches from the camera's web interface. **Note** 

When the camera is not inverted, DIP switches are in their default positions when they are up.

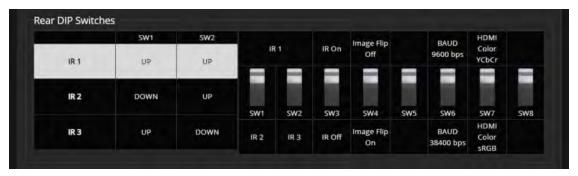

(RoboSHOT 30 HD-SDI shown; Switch 5 is Super Wide Mode if the camera is a RoboSHOT 12 HD-SDI.)

**IR1, IR2, IR3 (Frequency Selection):** If there are multiple cameras in the room, use **switches 1 and 2** to configure each with a different IR frequency to allow the IR Remote Commander to control them independently. Then use the Camera Select buttons at the top of the remote to select the camera you want to control.

- SW1 and SW2 up: IR frequency 1
- SW1 down, SW2 up: IR frequency 2
- SW1 up, SW2 down: IR frequency 3

IR: Leave switch 3 UP if the IR remote will be used.

Image Flip: If mounting the camera upside-down, set switch 4 DOWN: IMAGE FLIP ON.

**Super Wide Mode (RoboSHOT 12 HD-SDI only):** To use Super-wide mode, set **switch 5** DOWN. This gives 12X zoom with a 73° horizontal field of view. Normal mode provides 10X zoom with a 67.2° horizontal field of view (HFOV).

**Baud Rate:** Set **switch 6** to the baud rate of the device connected to the RS-232 port. The default is 9600 bps. The 38400 baud setting is optional if the connected control device supports it.

Leave Switch 7 UP unless sRGB color output is needed.

For RoboSHOT 30 HD-SDI, **Switch 5** is not used. **Switch 8** is not currently used on either RoboSHOT 12 HD-SDI or RoboSHOT 30 HD-SDI.

## **RS-232 Serial Communication Settings**

The RS-232 serial port (color-coded blue) provides a means of controlling the camera from a third-party device. Be sure the camera is set to the same baud rate as the external control device.

| Specification        | Value                          |
|----------------------|--------------------------------|
| Communication Speed  | 9600 or 38400 baud, selectable |
| Number of start bits | 1                              |
| Number of stop bits  | 1                              |
| Number of data bits  | 8                              |
| Parity               | None                           |
| Flow control         | None                           |

The camera's default baud rate is 9600. The 38400 baud setting is optional if the connected device supports it.

## RS-232 Connector Pin-Out

- Pin 1: Not used
- Pin 2: Not used
- Pin 3: Not used
- Pin 4: Not used
- Pin 5: Not used
- Pin 6: GND
- Pin 7: RXD (from TXD of control source)
- Pin 8: TXD (to RXD of control source)

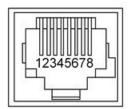

### Caution

Check your cables. Connecting a cable to the wrong port or using the wrong pin-out can result in equipment damage and will void the warranty.

## **Cabling Notes**

#### Caution

When making cables, do not use pass-through RJ-45 connectors. If they are crimped incorrectly, they can damage the connectors on the product, cause intermittent connections, and degrade signal quality. Physical damage to the connectors may void your warranty.

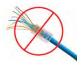

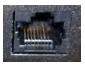

**Intact** – will make reliable contact with cable connector

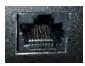

**Damaged** – Bent contact fingers will NOT make reliable contact with cable connector

Use Cat-5e or better cable. We recommend using high-quality connectors and a high-quality crimping tool. We recommend shielded cabling if the cables will be coiled, run tightly with other cables, or placed close sources of electromagnetic interference such as power lines. *Caution* 

Check your cables. Connecting a cable to the wrong port or using the wrong pin-out can result in equipment damage and will void the warranty.

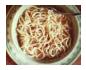

**Pro Tip**To prevent tragic mishaps, label both ends of every cable.

## Connecting the Camera

#### Note

## Talk to the network administrator before you connect the equipment.

If you install this equipment on a non-DHCP network (one that uses only static IP addresses), you may need to configure the camera with a static IP address before you connect it to the network. Work with the network administrator to determine how to configure the equipment.

See <u>Configuring the Camera with a Static IP Address</u> for step-by-step instructions to configure a static IP address.

## Basic Connections - RoboSHOT 12E SDI and RoboSHOT 30E SDI

This diagram shows a basic installation for the RoboSHOT 12E SDI and RoboSHOT 30E SDI models. The connections are the same as for the RoboSHOT HD-SDI with PoE+ power.

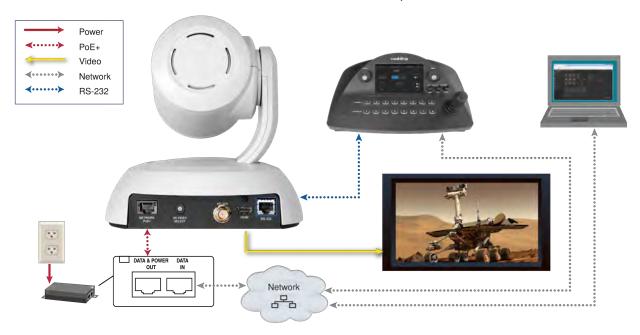

## Basic Connections - RoboSHOT 12 HD-SDI and RoboSHOT 30 HD-SDI

This diagram shows a basic installation.

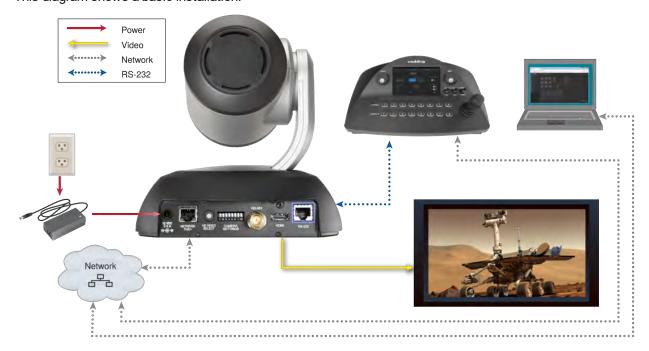

This example uses a PoE+ mid-span power injector, allowing the camera to be placed at a distance from the nearest power outlet.

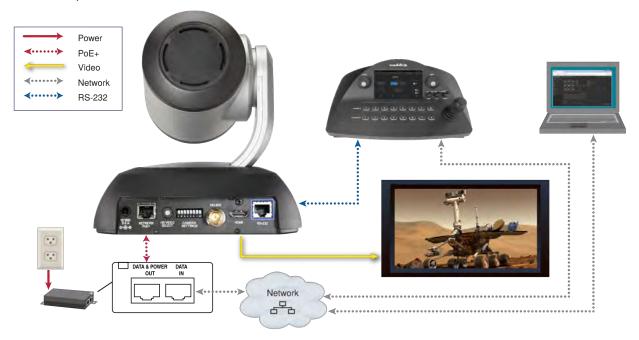

## Options for Power and Other Connections – RoboSHOT HD-SDI Cameras

**Use the provided 12 VDC power supply –** Network, control, and video output require separate connections.

**Use a PoE+ power injector –** Connect to the network through a PoE+ power injector. RS-232 control and video output require separate connections. In most cases, you do not need to use the camera's 12 VDC power supply in this configuration.

## Installing the Camera

Be sure you have already set the camera's switches.

#### Caution

Check your cables. Connecting a cable to the wrong port or using the wrong pin-out can result in equipment damage and will void the warranty.

- 1. Route the cables to the camera location.
- 2. Route the cables through the mount, and install the mount on the wall or attach it to the wall box. Leave the screws loose enough to adjust the position of the mount.
- 3. Level the mount and tighten the mounting screws.
- 4. Connect the cables to the camera.

#### Caution

If using local power rather than PoE+, use the power supply shipped with the camera. Using a different power supply may create an unsafe operating condition or damage the camera, and will void the warranty.

5. Place the camera on the mount.

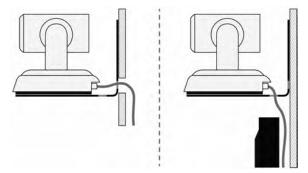

6. Attach the camera to the mount using the 1/4"-20 x .375 mounting screw supplied with the camera.

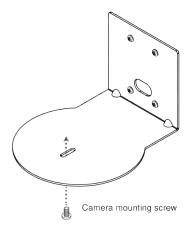

Images for illustration only; not to scale. Camera and mount details may differ.

## Powering Up the Camera

Connect camera power.

The camera will run a self-test routine and move to its home position. This will take a few seconds.

When the camera is initialized and ready, video is available and the status light is blue. At this point, the camera is ready to accept control information.

#### Note

Wait until the camera finishes initializing before trying to operate or control it.

## Status Light

The light in the camera's base indicates its current state.

- Blue: Normal operation (blinks once when the camera receives a command from the remote)
- **Red:** On-air tally (signal provided by external device via serial connection)
- Blinking red: Video is muted (UC color scheme only)
- Purple: In standby mode or booting
- Yellow: Firmware update in progress

#### Caution

Do not remove power or reset the camera while the indicator is yellow, showing a firmware update in progress. Interrupting a firmware update can make the camera unusable.

#### Note

By default, the camera's status light is active during normal operation; however, it can be configured to remain off when the camera is powered up. The camera may be sending video even if the indicator light is off.

## Using the IR Remote

The IR remote provides basic camera control.

## IR Remote Cheat Sheet

| What do you need to do?                                              | Button(s)                                                                                                    |                                            |
|----------------------------------------------------------------------|----------------------------------------------------------------------------------------------------|--------------------------------------------|
| Power on or standby                                                  | Power (green button at top right)                                                                                             |                                            |
| Select the camera to control (if this remote controls more than one) | Camera Select buttons 1 through 3 (second row of buttons)                                                                     | Comer February                             |
| Discover the camera's IP address                                     | <b>Data Screen</b> button (top left) – press and hold for 3 seconds.                                                          | Mi For Forth Mi For                        |
| Move the camera                                                      | Arrow buttons and <b>Home</b> button (dark red)                                                                               | on France Parks have                       |
| Move the camera to a preset position                                 | Position Preset buttons 1 through 6 (bottom two rows)                                                                         | 100 — 2000 — 101<br>100 — 100<br>100 — 100 |
| Focus the camera                                                     | Auto Focus button (near arrow buttons)                                                                                        | Press Pasition Press                       |
|                                                                      | <b>Manual Focus</b> buttons <b>Near</b> and <b>Far</b> (below Zoom Speed buttons)                                             | vaddio                                     |
| Control zoom speed                                                   | Zoom Speed buttons (light gray) -<br>Slow T and W, Fast T and W for<br>telephoto (zoom in) and wide-angle<br>(zoom out) modes |                                            |
| Adjust for excess light behind the camera's subject                  | Back Light button (top center)                                                                                                |                                            |

## IR Remote Details

The Vaddio remote provides the following functions:

**Power** – Switch the selected camera on or off.

**Power indicator** – Lights momentarily when you press a button.

Back Light - Use or turn off Back Light Compensation.

**Data Screen** – Display the camera's IP address and MAC address. Press this button again to dismiss the display.

Camera Select – In multi-camera installations, selects the camera to be controlled. For older cameras with DIP switches on the back, see <u>DIP Switches: Camera Behavior Settings</u> for information on configuring the camera as camera 1, 2, or 3. For the newer Elite series cameras, see <u>Basic Camera Settings for RoboSHOT 12E CAT-5 and RoboSHOT 30E CAT-5.</u>

**Pan/Tilt (arrow button) controls and Home button** – Control the camera's position.

**Rev. Pan and Std. Pan**– Control how the camera responds to the arrow buttons. Helpful for ceiling-mounted cameras and for presenters who are controlling the camera.

Pan/Tilt Reset - Not used.

Auto Focus – Switch the camera to Auto-Focus mode.

**Zoom Speed** – Select Slow or Fast movements for telephoto and wide-angle shots.

- T slow and T fast Telephoto (zoom in)
- W slow and W fast Wide-angle (zoom out)

**Manual Focus** – Switch the camera to Manual Focus mode.

**Near (-)** adjustment – Moves the focus nearer when in manual focus mode.

Far (+) adjustment – Moves the focus farther when in manual focus mode.

**Preset** – Save the camera's current position as one of the numbered presets.

Reset - Clear a saved preset.

**Position Presets 1 through 6** – Move the camera to a predefined position, or specify the preset to save or clear.

The web interface offers greater control over camera movements to presets (such as setting the speed for Tri-Synchronous Motion), and provides additional presets.

## Storing a Preset Using the Remote

Position the camera. Then hold down the Preset button and press one of the numbered preset buttons.

## Clearing a Preset Using the Remote

Press and hold the Reset button while pressing the preset number you want to clear.

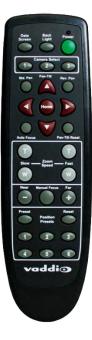

## Web Interface

The camera's web interface allows control via a network connection, using a browser. Password-protected pages provide administrative access to tasks such as setting passwords, changing the IP address, viewing diagnostics, and installing firmware updates. The user login (or guest access, if it is enabled) provides access to camera controls similar to those available from the IR remote.

You will need to know the camera's IP address to use its web interface. If the network has a DHCP server, the camera will get its IP address, gateway and routing information automatically and you will be able to browse to it. If not, you will need to configure the camera to use a static IP address.

## Getting the Camera's IP Address

You will need to be able to view the camera's video output.

- 1. Press the Data Screen button on the remote. The display presents the camera's IP address and MAC address
- 2. Press the Data Screen button again to dismiss the information.

If the address is 169.254.1.1, the camera is using its default IP address. This usually means one of these things:

- The network automatically assigns IP addresses, but the camera is not connected to the network.
- The network does not automatically assign IP addresses, and you need to configure the camera for the network. See Configuring the Camera with a Static IP Address.

## Accessing the Web Interface

Enter the IP address or hostname in your browser's address bar. You may need to enter http://or https:// as a prefix to keep the browser from treating it as a search query.

(Example: http://10.30.200.125)

Note

The cameras in the RoboSHOT product line all have very similar web interfaces. Although some of the screen shots in this manual may be from different models of camera than the one you have, your camera's web interface should present the same controls, organized in the same way.

## **Browser Support**

We have tested this product with these web browsers:

- Chrome®
- Microsoft® Internet Explorer®
- Safari®
- Firefox®

We test using the browser version available from the vendor at that time. Older versions of these browsers are likely to work, and other browsers may also work.

## **User Access**

By default, the web interface opens to the Controls page, but the camera can be configured to require a user login. The default user password is password, but this can be changed. Check with the system administrator if the camera's web interface requires you to log in.

Only the Controls page is available with user-level access.

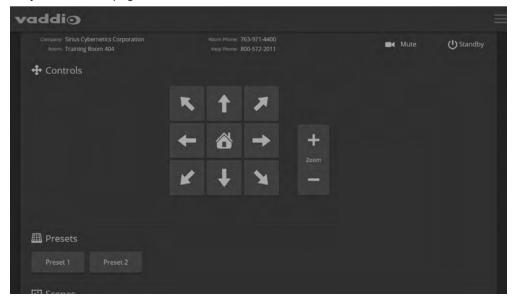

Your camera's Controls page will look somewhat different.

## **Administrative Access**

If you are on the Controls screen, you're logged in at the user level, or guest access is enabled and you're not logged in at all.

Your camera's web interface will look somewhat different from this image.

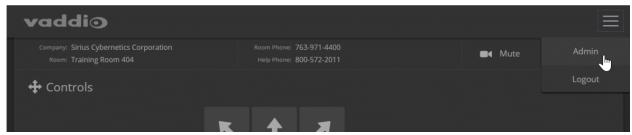

Open the menu to log on as Admin. The default admin password is password, but this can be changed. **Note** 

For best security, Vaddio strongly recommends changing the user and admin passwords from the default. Using the default passwords leaves the product vulnerable to tampering.

The admin account has access to system administration tasks and performance/behavior configuration tasks. System administration tasks are on the following pages, listed in the lower portion of the left navigation panel:

- Networking page Configure date and time settings, hostname, and IP addressing.
- Security page Set passwords, manage guest access, and enable/disable Telnet access.
- System page View firmware version and switch settings, reboot, restore factory defaults, and update firmware.
- Room Labels page Information to display on the web interface screens, including the conference room name and phone number and the in-house number for AV assistance.
- Help page Tech support contact information and a link to the product information library on the Vaddio website.
- Diagnostics page View or download the diagnostic log when troubleshooting issues.

Performance and behavior configuration tasks are on the following pages, listed in the upper portion of the left navigation panel:

- Camera page Control the camera, make adjustments, create and manage presets and CCU scenes.
- Streaming page Configure IP streaming.

## Compact Menu View

By default, the navigation buttons in the camera's administrative interface display an icon and a text label. You can also select the compact view of the menu buttons along with the standard view. The button at the bottom of the menu toggles between the two views.

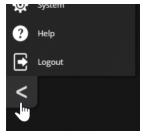

## Web Interface Cheat Sheet

Where to find the camera controls you need right now.

| What controls do you need?                                                                                                    | Go to this screen                                        |
|----------------------------------------------------------------------------------------------------|----------------------------------------------------------|
| Camera operation  Stop sending video (video mute)  Enter or exit standby mode                                                                                                    | (any page)                                               |
| Camera operation  Move or zoom the camera manually  Move to a camera preset (Presets section, if available)  Select the appropriate lighting adjustments (CCU Scenes section, if available)                                                                                                    | Controls (user or guest access) or Camera (admin access) |
| Camera behavior and adjustments  Set or clear presets  Set the speed for pan, tilt, or zoom motions  Focus the camera  Work with color and lighting adjustments (CCU scenes)  Set motors for inverted operation (Settings button reveals the control)                                                                                                    | Camera                                                   |
| Camera behavior settings – RoboSHOT 12E SDI and RoboSHOT 30E SDI                                                                                                    | System (DIP switches tab)                                |
| <ul> <li>On older RoboSHOT cameras, these settings are on the rear panel DIP switches.</li> <li>IR1, IR2, IR3 (Frequency Selection) for controlling up to 3 cameras independently with the remote</li> <li>IR on/off for enabling/disabling control via the remote</li> <li>Image Flip for inverted camera installation</li> <li>Baud rate for RS-232 serial communication</li> <li>HDMI color space (YCbCr or sRGB; default is YCbCr)</li> </ul> |                                                          |
| <ul> <li>Advanced camera settings</li> <li>3G HD-SDI level (A or B; default is A)</li> <li>Super-wide field of view (not available on 12E and 30E models)</li> <li>Indicator light – select color scheme, enable/disable, set behavior in standby mode</li> <li>Codec control mode</li> </ul>                                                                                                    | System (DIP switches tab)                                |
| Read-outs of the camera's hardware switch settings                                                                                                    | System (DIP switches tab)                                |
| Access management  Guest access  Account passwords  Idle session time-out  Telnet access enabled/disabled  Advanced security settings                                                                                                    | Security                                                 |
| IP streaming settings ■ Quality, resolution, and frame rate ■ Streaming URL and path                                                                                                    | Streaming                                                |
| Network settings                                                                                                    | Networking                                               |

| What controls do you need?                                                                                        | Go to this screen |
|----------------------------------------------------------------------------------------------------|-------------------|
| <ul> <li>Hostname</li> <li>DHCP or static addressing</li> <li>Static: IP address, subnet mask, gateway</li> </ul> |                   |
| Time zone and NTP server (source for system time/date)                                                            | Networking        |
| Information about the camera location Help desk phone number for end users                                        | Room Labels       |
| Vaddio Technical Support contact information                                                                      | Help              |
| Diagnostic logs                                                                                                   | Diagnostics       |

## System Administration

This chapter covers settings for managing the camera as an element of your network.

Administrative tasks are on these pages of the web interface:

- Networking Time settings, hostname, and other network configuration
- Security Passwords, guest access, other IT security-related settings
- Room Labels Helpful information to display in the web interface
- System Controls to reboot, reset to factory defaults, and run firmware updates, read the rear panel switches, and access the soft DIP switches
- Help Contact information for Vaddio Technical Support and a link to the documentation for this product
- Diagnostics Logs to help Vaddio Technical Support troubleshoot issues

See <u>Configuring Camera Behavior</u> for information on image adjustments, streaming configuration, and other items related to camera behavior.

#### Note

Vaddio's RoboSHOT series cameras all have very similar web interfaces. Some of the screen shots in this manual may be from other models in the RoboSHOT series.

## For Non-DHCP Environments: Configuring the Device with a Static IP Address for Initial Installation

#### NETWORKING PAGE

#### Caution

Consult your IT department before editing network settings. Errors in network configuration can make the camera inaccessible from the network. Do not change DHCP/Static addressing, IP address, subnet mask, or gateway unless you are very familiar with the characteristics and configuration of the network where you install the camera.

By default, the camera is set to DHCP and you do not need to configure it with a static IP address. However, if no DHCP server is available to automatically assign an address, the camera will use the default IP address of 169.254.1.1. If this is the case, you may need to follow this procedure.

If you install more than one camera on a network that does not automatically assign IP addresses (a non-DHCP network), follow this procedure to prevent IP address conflicts.

#### Note

If the camera is currently at an IP address other than 169.254.1.1, skip this section unless you are instructed to configure the camera with a static IP address.

## To access the camera's Networking page during installation (skip this procedure if the camera has already been in service on this network):

- 1. Connect the camera according to the connection diagram, but *do not connect the camera to the network*.
- 2. Connect the network port on the camera to the network port on a computer. Depending on the computer, you may need a crossover cable.
- 3. On the computer, open a browser and access the camera's web interface at http://169.254.1.1.
- 4. Log in as admin. The default password is password.

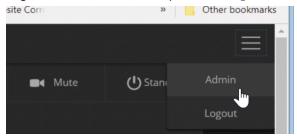

5. Navigate to the Networking page.

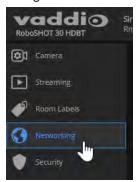

## To configure the camera with a static IP address:

- 1. Work with your IT department to determine the correct IP address, subnet mask, and gateway to assign.
- 2. On the Networking page, set IP Address to Static.
- 3. Enter the IP address, subnet mask, and gateway as directed by the IT staffer; then save your work.

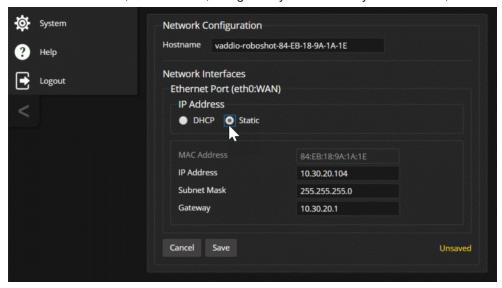

The camera is now ready to be connected to the network.

## Changing the Camera's Hostname

### **N**ETWORKING PAGE

If your network supports hostname resolution, you may find it convenient to change the camera's hostname to something easy to remember, such as camera-center-boardroom.

Work with your IT department to ensure that the new hostname conforms to the organization's naming conventions.

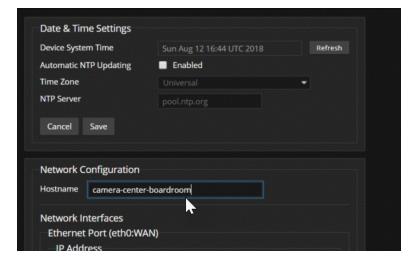

## Optional For DHCP Environments: Changing from a DHCP Address to a Static IP Address

#### **NETWORKING PAGE**

In a network that assigns IP addresses automatically, the camera's IP address may change from time to time. To keep this from happening, set the IP address to Static. *Do not change the IP address, subnet mask, or gateway unless the network administrator instructs you to do so.* 

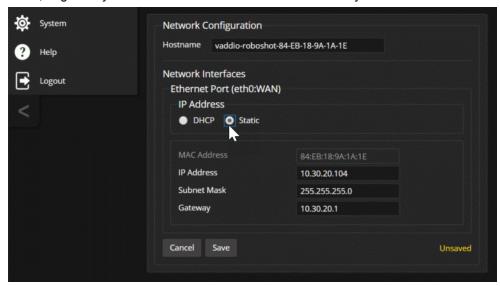

## Specifying Time Zone and NTP Server

### **NETWORKING PAGE**

Using automatic NTP updating ensures that the timestamps in the camera's diagnostic log are accurate. Specifying your time zone may make it easier to match logged events with other actions and external events.

- 1. To make the time zone and NTP server editable, enable Automatic NTP Updating.
- 2. Select the desired time zone from the list.
- 3. If desired, specify the NTP server to use. Otherwise, use the default.

You may need to refresh the system time display.

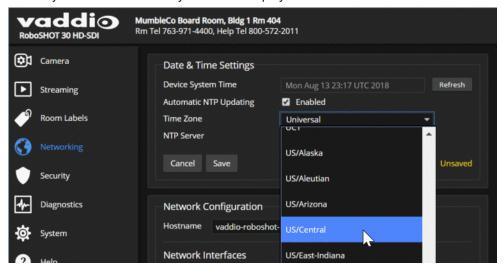

## Managing Access and Passwords

#### **SECURITY PAGE**

Set the camera according to your organization's security policies:

- Allow or deny access to the Camera screen without logging on (Allow Guest Access) this is enabled by default
- Set whether inactive sessions log off automatically or not (Automatically Expire Idle Sessions) by default, inactive sessions expire after 30 minutes
- Change the password for the admin account
- Change the password for the user account
- Allow or disable access via Telnet (by default, access via Telnet is enabled)
- Require HTTPS for web access (by default, HTTP is also permitted)
- Allow or deny device discovery (allowed by default)

#### Note

Consult your network security specialist before changing any of these settings.

#### Note

For best security, Vaddio strongly recommends changing the user and admin passwords from the default. Using the default passwords leaves the product vulnerable to tampering.

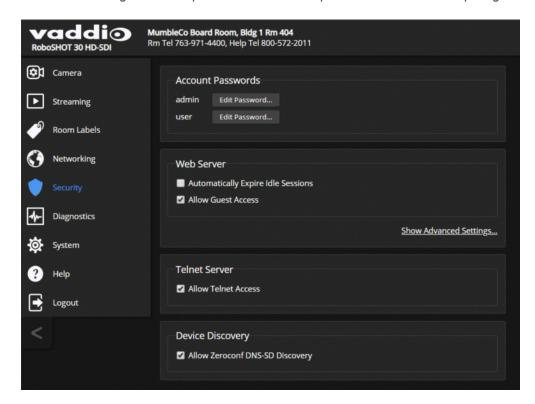

## **Disabling Telnet Access**

#### **SECURITY PAGE**

If your installation does not require camera access via Telnet, you may choose to disable the camera's internal Telnet server.

## **Enabling or Requiring HTTPS**

### **SECURITY PAGE**

By default, the web interface uses the HTTP protocol. You can configure the camera's web interface to require a secure HTTPS connection instead.

#### Caution

Consult your network security professional to manage the camera's SSL certificate. Do not make any changes in the Certificate or Private Key text boxes without guidance from your organization's network security professional.

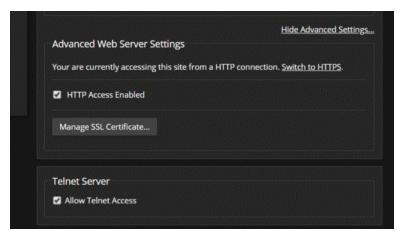

- 1. Select Show Advanced Settings. The advanced options open.
- To switch to a secure HTTPS connection, select Switch to HTTPS. Note

Your browser may present messages warning you that your connection is not secure, because the site's certificate is not valid. This happens when HTTPS is used but no SSL certificate is installed.

3. To require HTTPS connections, clear the box labeled HTTP Access Enabled. The camera's web interface will only be available via an HTTPS connection.

# Adding Room Information to the Camera's Web Interface

#### ROOM LABELS PAGE

The information you enter on this page is displayed on every page of the web interface.

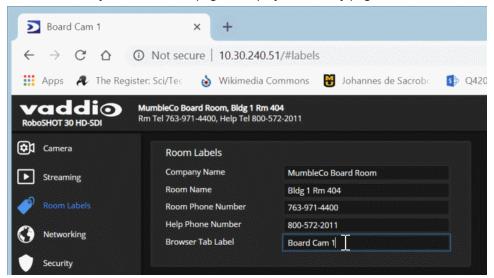

## Saving (Exporting) or Restoring (Importing) a Camera Configuration

#### SYSTEM PAGE, FIRMWARE TAB

You can import a configuration to several cameras if you need to configure them the same way. Cameras must be of the same model, and must have a compatible firmware version installed. Configuration data does not include passwords or unique information such as hostname.

- 1. Configure the first camera.
- 2. Export its configuration (Export Data button). The export downloads to your computer as a .dat file. The filename is the camera's hostname.

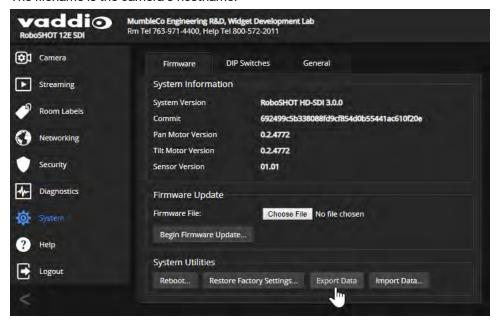

3. Import the configuration to the other cameras (Import Data button in each camera's web interface). The web interface prompts you to browse to the .dat file that will be imported.

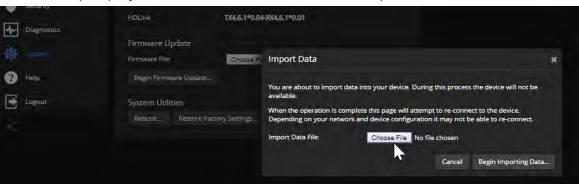

#### Note

If the camera is using an older firmware version, it may be unable import a configuration that was exported from a camera using a different version of firmware.

## Installing a Camera Firmware Update

#### SYSTEM PAGE, FIRMWARE TAB

#### Caution

The camera must remain connected to power and to the network during the update. Interrupting the update could make the camera unusable.

- 1. Download the firmware and its release notes.
- 2. Select Choose File, then browse to the downloaded firmware and select it. The filename ends with .p7m.
- 3. Select Begin Firmware Update.
- 4. Read and understand the information in the Confirm dialog box. It's dull, but it could save you some time and aggravation.
- Select Continue. A progress message box opens and the indicator light on the front of the camera turns yellow. If the update process presents warnings or error messages, read them carefully.
   The camera reboots when the update is complete.

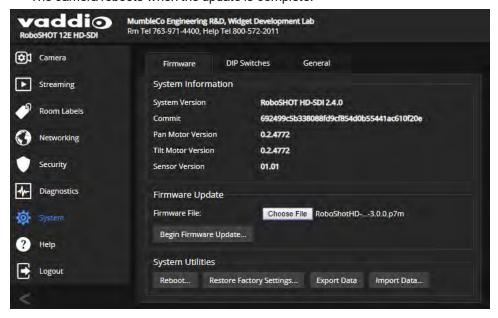

# Rebooting the Camera

#### SYSTEM PAGE, FIRMWARE TAB

This can help if the camera stops responding as you expect.

In the System Utilities section, select Reboot.

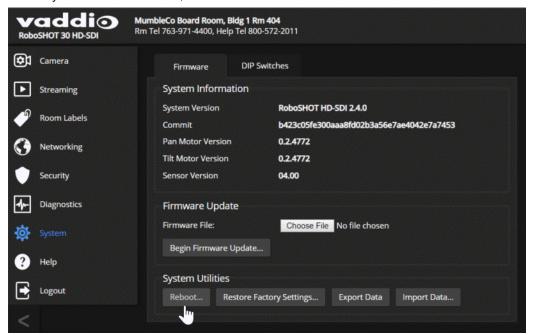

## Contacting Vaddio Technical Support

#### HELP PAGE

If you can't resolve an issue using your troubleshooting skills (or the <u>Troubleshooting</u> table in this manual), we are here to help.

You'll find information for contacting Vaddio Technical Support on the Help page. The model identifier and the link for support information vary depending on the camera model.

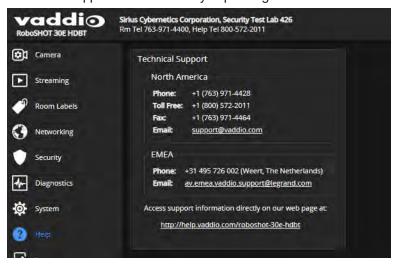

## Accessing the Diagnostic Logs

#### **DIAGNOSTICS PAGE**

When you contact Vaddio technical support, your support representative may ask you to download and email the log file available from the Diagnostics page.

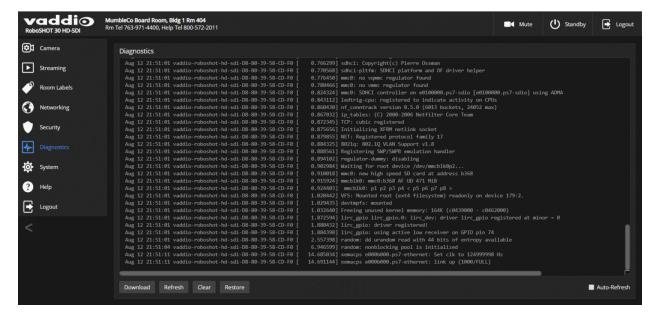

# **Configuring Camera Behavior**

This chapter covers managing the camera as a part of the room's AV environment.

Camera configuration tasks are available on these pages:

- Camera Color and lighting adjustments, presets (including custom Home), and real-time camera control
- Streaming Resolution, quality, bandwidth, and more
- System (DIP Switches tab) Camera identification (Camera 1, 2, or 3 on the remote), status light behavior, codec control mode, and more

#### Note

Vaddio's RoboSHOT series cameras all have very similar web interfaces. Some of the screen shots in this manual may be from other models in the RoboSHOT series.

## Setting the Custom Home Position and Other Preset Shots

#### **CAMERA PAGE**

The camera's default home position is 0° pan and 0° tilt; you can set a different home position.

You can also define other presets, for shots that you will want to use repeatedly.

#### Note

Storing a preset overwrites any information that was previously associated with that preset. The Store Preset dialog does not show which presets have already been defined. Vaddio recommends renaming presets when you store them.

#### To store a preset or custom home position:

- 1. Set up the shot.
- 2. Select Store to open the Store Preset dialog.
- 3. Select the preset to define.
- 4. Select Store with Current Color Settings to save the current CCU settings along with the camera position.
- 5. Select Save with Tri-Sync to allow the pan, tilt, and zoom motors to move simultaneously from other presets to this position.
- 6. Store the preset.

#### Note

Tri-Synchronous Motion works best for on-air shots requiring significant movement. It is not useful when moving the camera less than 10° or when the camera is not on the air.

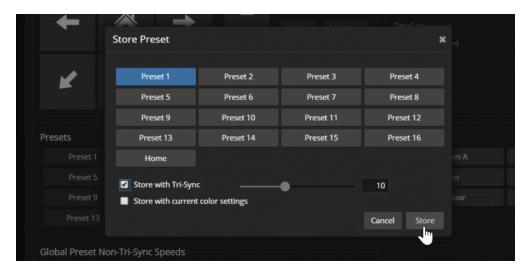

## Renaming Presets and Custom CCU Scenes

You can rename presets and custom scenes. The process is the same for both. Right-click the button for the custom scene or preset, and edit the label.

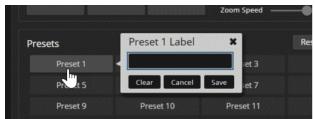

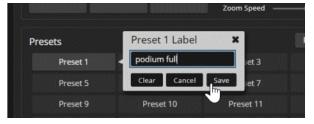

# Initial Lighting and Color Settings

#### **C**AMERA PAGE

No two rooms are exactly alike – but a lot of rooms are a lot alike. The technical folks at Vaddio (Scott, to be specific) have already set up presets for common lighting scenarios (CCU scenes) – Incandescent Hi, Incandescent Lo, Fluorescent Hi, Fluorescent Lo, and Outdoor. The Auto setting allows the camera to determine the appropriate adjustments.

Adjust the camera for the lighting in use by selecting the CCU scene that best fits your environment. Some adjustments to lighting and color may be necessary. **Note** 

Color adjustments are not available when the Auto CCU scene is selected.

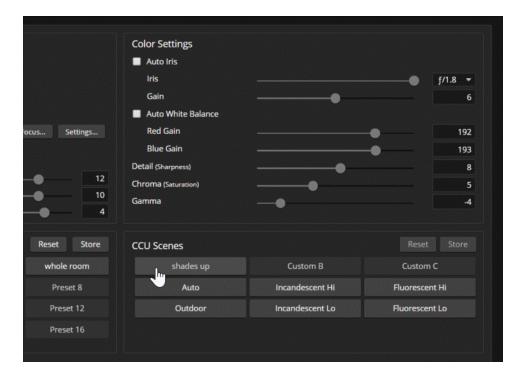

## Lighting Adjustments

#### **CAMERA PAGE**

The camera provides settings to compensate for common lighting problems.

- Auto Iris allows the camera to compensate automatically for the light level.
- **Backlight Compensation** reduces contrast to adjust for bright light behind the main subject of the shot. Use this if the subject is in front of a window, projector screen, or other bright area and appears as a silhouette. This setting can't be used with Wide Dynamic Range.
- Wide Dynamic Range automatically darkens bright areas and brightens dark areas to provide a more properly exposed image in challenging lighting conditions. This setting can't be used with Backlight Compensation.
- Point Light Compensation reduces the intensity of small, extremely bright areas (point light sources) that would otherwise swamp the camera with light and make it difficult to see details in areas with less intense lighting. This setting is only available on the RoboSHOT 12E SDI and RoboSHOT 30E SDI cameras. It is on the General tab of the System page.

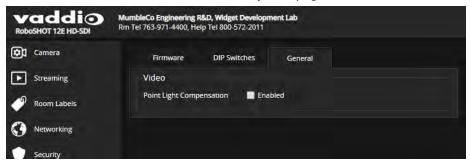

The Lighting and Image Quality Cheat Sheet may be helpful.

## Fine-Tuning Image Quality and Color

#### **CAMERA PAGE**

Fine-tune the color and lighting as needed using the Color Settings controls.

- Auto White Balance adjusts color automatically. Red gain and blue gain controls are not available when Auto White Balance is selected.
- Red Gain and Blue Gain provide manual color adjustment.
- **Detail** adjusts the image sharpness. If the video looks grainy or "noisy," try a lower Detail setting. (As in conversation, too much detail is bad.)
- Chroma adjusts the color intensity.
- **Gamma** adjusts the range (grey density) between bright areas and shadows.

If you change Red Gain or Blue Gain and you don't like the results, start over by selecting and then deselecting Auto White Balance.

The Color Adjustment Cheat Sheet may be helpful.

# Lighting and Image Quality Cheat Sheet

Here are some tips for using the CCU settings for lighting and image quality. For more detailed information on each setting, see <u>Lighting Adjustments</u> and <u>Fine-Tuning Image Quality and Color</u>.

| What do you need to correct?                                                                                   | Make this adjustment:                                           |
|----------------------------------------------------------------------------------------------------|-----------------------------------------------------------------|
| The image is too dark                                                                                          | Increase Iris (lower F-stop value)                              |
|                                                                                                    | Increase Iris Gain                                              |
| The image looks washed out or faded                                                                            | Decrease Iris (higher F-stop value)                             |
|                                                                                                    | Decrease Iris Gain                                              |
|                                                                                                    | Increase Chroma                                                 |
|                                                                                                    | Decrease Gamma                                                  |
| The subject is silhouetted against a bright background                                                         | Enable Backlight Compensation                                   |
| Small sources of bright light (point sources) make it hard to see details in areas with less intense lighting. | Enable Point Light Compensation (RoboSHOT 12E and 30E SDI only) |
| Highlights and shadows look right, but mid-tones are too dark.                                                 | Increase Gamma                                                  |
| Shadows are too dark                                                                                           | Enable Wide Dynamic Range (WDR)                                 |
|                                                                                                    | Decrease Gamma                                                  |
| The image looks grainy                                                                                         | Decrease Detail                                                 |
|                                                                                                    | Decrease Iris Gain                                              |
| "Soft focus" effect; the image looks unrealistically smooth                                                    | Increase Detail                                                 |

## Color Adjustment Cheat Sheet

Here are some tips for using the color-related CCU settings. For more detailed information on each setting, see Fine-Tuning Image Quality and Color.

| What do y                                      | ou need to correct? |                           |                                                  | Make this adjust                                                                                       | ment:                 |
|------------------------------------------------|---------------------|---------------------------|--------------------------------------------------|----------------------------------------------------------------------------------------------------|-----------------------|
| Colors look less vivid                         | than they should    |                           | Increase (                                       | Chroma                                                                                                 |                       |
| Colors look too vivid                          |                     |                           | Decrease                                         | Chroma                                                                                                 |                       |
| Colors look wrong; white objects do not appear |                     | Enable Auto White Balance |                                                  |                                                                                                    |                       |
| white                                          |                     |                           | One Push                                         | White Balance                                                                                          |                       |
|                                                |                     |                           | <ul><li>adjust for less</li><li>adjust</li></ul> | uto White Balance an<br>Red Gain (decrease f<br>s green)<br>Blue Gain (decrease<br>se for less yellow) | or less red, increase |
| Too much red                                   | Not enough red      | Too mu                    | uch blue                                         | Not enough blue                                                                                        | Balanced              |
|                                                |                     |                           |                                                  |                                                                                                    |                       |

## Saving Color and Lighting Settings

#### **CAMERA PAGE**

If you are adjusting for lighting conditions that are likely to recur, you can save your adjustments as a custom scene.

- 1. Adjust lighting, image quality, and color.
- 2. When the scene looks the way you want it to, click Store CCU Scene.
- 3. In the Store CCU Scene dialog box, select which custom scene to store (Custom A, B, or C) and select Save.

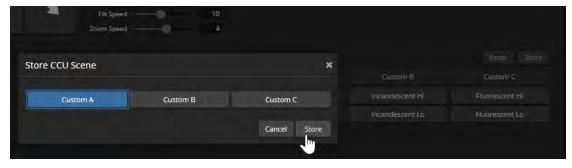

4. Optional: Name the new scene by right-clicking its button. A dialog box opens. Enter the name and save it.

# Adjusting the Focus

#### **C**AMERA PAGE

Open the Focus control to select Auto-focus, or set manual focus with the + (near) and – (far) buttons. I know you already understand this, but I'm going to say it anyway: The + and – buttons don't work when Auto Focus is selected.

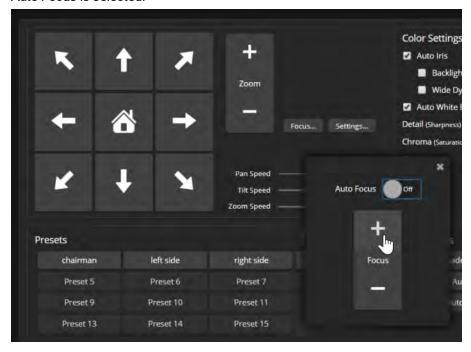

For users who are not logged in as admin, focus control is available via the IR Remote Commander.

# Configuring IP Streaming

#### **STREAMING PAGE**

IP streaming is enabled by default. Just as your camera outputs video unless you mute it, the camera also streams except when you disable the stream.

#### About IP Streaming

Two IP streaming protocols are available: RTSP and RTMP.

- *RTSP streaming* delivers an IP stream that people can access from your network using a media player. This is the camera's default protocol for IP streaming.
- *RTMP streaming* sends a stream to a content service provider such as YouTube. No local preview is available. To use RTMP streaming, you must have an account with a streaming service.

#### To view the RTSP stream:

- 1. Open a stream viewer such as VLC Media Player.
- 2. Select "Network stream" or your viewer's equivalent option.
- Copy the streaming URL from the camera's Streaming page and paste it into the viewer as the URL for the network stream.

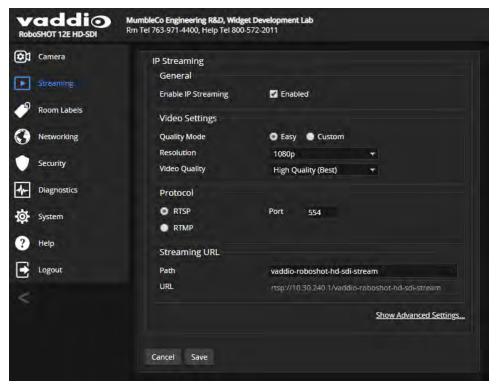

## Stopping the IP Stream

#### **STREAMING PAGE**

Just as the camera outputs video unless you mute it or put it in standby, the camera also streams except when you disable the stream.

#### Options:

- To stop IP streaming entirely: Clear the Enable IP Streaming check box.
- To stop the video portion of the stream, but leave the stream running: Mute the video. This also stops the video locally, so the connected display is blank.
- To stop sending the stream to a content service provider but make it available as a network stream: Change from RTMP to RTSP streaming.

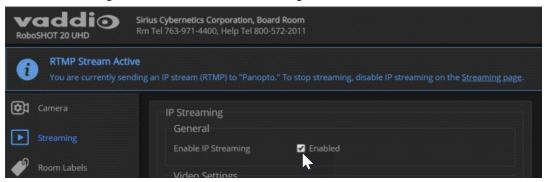

## Setting up Streaming in Easy Mode

#### **STREAMING PAGE**

If you are not sure how to configure streaming settings, start with the Easy mode defaults. This configures most settings automatically.

- 1. Select Easy quality mode.
- 2. Select the desired IP streaming resolution. This determines the size of the window in which the stream is displayed.

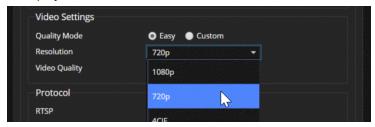

3. Select Video Quality.

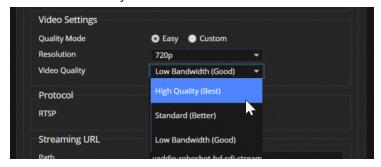

4. Save your changes.

#### Pro Tip

If streaming video quality is poor, try a lower resolution or bandwidth.

## Setting up Streaming in Custom Mode

#### **STREAMING PAGE**

- 1. Select Custom quality mode.
- 2. Select the desired resolution.
- 3. Select the desired frame rate.

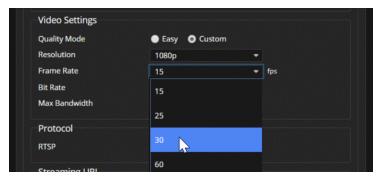

- 4. Select Constant or Variable bit rate.
- 5. Constant bit rate only: Set Max Bandwidth.

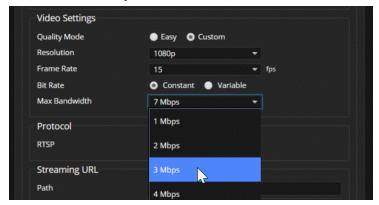

6. Variable bit rate only: Set the Quality (Quantization) slider.

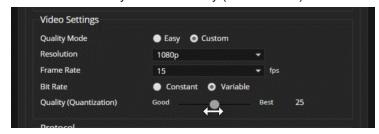

7. Save your changes.

## RTSP Streaming Protocol and URL

#### **STREAMING PAGE**

RTSP is the default streaming protocol. When IP streaming is enabled, the RTSP stream is automatically available at the streaming URL shown.

RTSP port: Vaddio strongly recommends using the default RTSP port number.

**Path:** The portion of the streaming URL that appears after the IP address. You may wish to change this to help identify the stream source – for example, demo-studio-3.

**URL:** The location where the stream can be viewed. This will change if you edit the path.

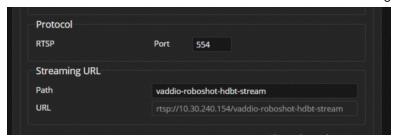

Your camera will present somewhat different information from this image, as the streaming URL incorporates the camera's model and IP address.

## Configuring RTMP Streaming

#### STREAMING PAGE

To use RTMP streaming, you must have an account with a streaming service.

#### To configure an RTMP streaming service:

1. Select RTMP streaming, and select Settings.

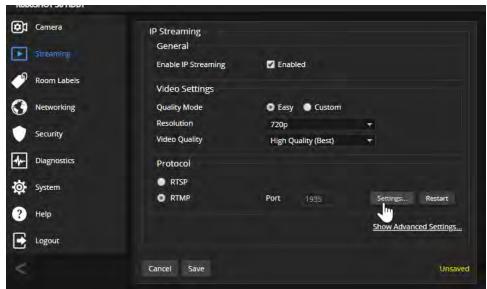

2. Expand the information box for the service.

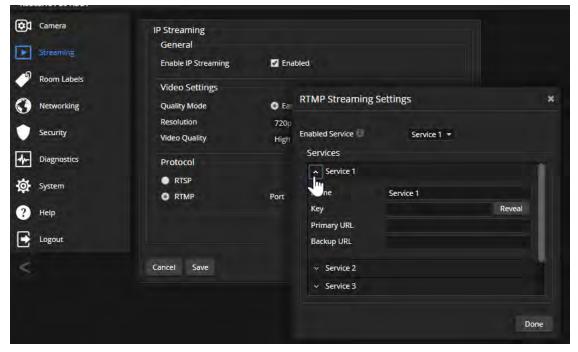

- 3. Enter the name of the service.
- 4. Paste in the key and URL(s) provided by the service.

#### To select the enabled RTMP streaming service:

Expand the list of available streaming services, and select the one to use.

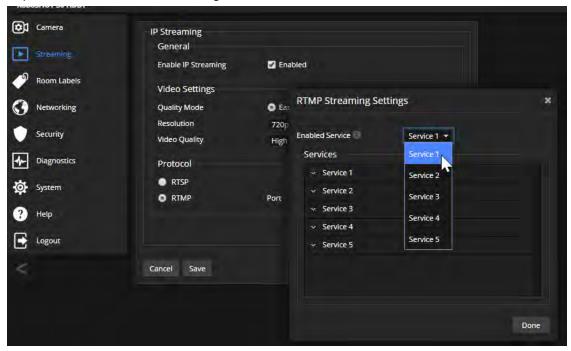

#### Note

When RTMP streaming is selected and a service is configured, the camera streams to that service until you stop the stream.

## Advanced: Changing MTU

#### **STREAMING PAGE**

The default packet size for streaming is 1400. Do not change this except in consultation with your network administrator.

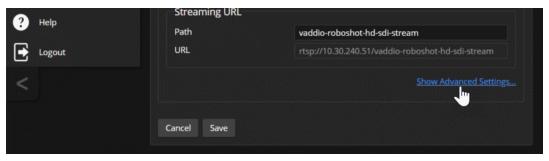

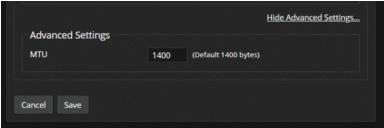

## **Speed Adjustments**

#### **CAMERA PAGE**

The following speed adjustments are available:

- Manual pan, tilt, and zoom speeds Used when you control camera movements with the IR Remote
   Commander or the arrow buttons in the web interface
- Global Preset Non-Tri-Sync Speeds Separate pan, tilt, and zoom speeds used for movements between presets that do not use Tri-Synchronous Motion.
- Tri-Synchronous Motion speed Only available when storing a preset with the Store with Tri-Sync option selected.

#### **About Tri-Synchronous Motion**

The Tri-Synchronous Motion algorithm calculates the pan, tilt and zoom speeds needed for the camera to move to a preset position, so that all three movements begin together and arrive at the same time. It ensures smooth on-air movements when making large changes in position, particularly when the zoom also changes. Tri-Synchronous Motion is only available as an option for moving to specific preset position.

Tri-Synchronous Motion is not helpful in movements of less than 10°, and is typically used only for on-air operation.

#### Setting the Speed for Manual Movements

#### **CAMERA PAGE**

The Pan Speed, Tilt Speed, and Zoom Speed sliders control how fast the camera moves in response to the direction and zoom controls on the IR remote and in the web interface.

#### To set speeds for movements using the arrow buttons:

Use the speed sliders to adjust the speed of movements that you control with the buttons for pan, tilt, and zoom. For tight shots, slower is usually better.

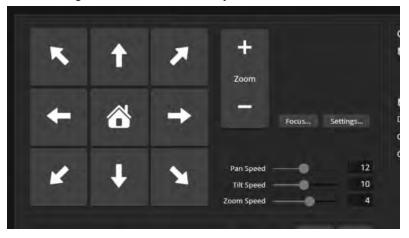

## Setting the Speed of Movements to Presets

#### **CAMERA PAGE**

#### To set speeds for movements to presets:

- 1. Store presets at several points in the room, at different zoom levels, saving them without selecting the Tri-Sync option.
- 2. Move among the presets using the preset buttons.
- 3. Use the Global Preset Non-Tri-Sync Speed sliders to adjust as needed.

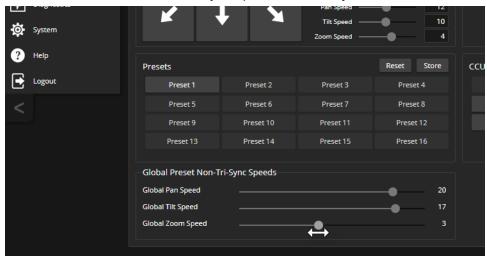

## Adjusting Tri-Synchronous Motion Speed

#### **C**AMERA PAGE

The Tri-Synchronous Motion algorithm calculates the pan, tilt and zoom speeds needed for the camera to move from one preset to the next so that all three movements begin together and arrive at the same time.

You may need to experiment to find the best Tri-Sync speed setting. Here is a simple method:

- 1. Store a preset, checking Save with Tri-Sync and setting the speed slider about a third of the way along the scale.
- 2. Move the camera to a different pan, tilt, and zoom position, and save this position as another preset. Again, check Save with Tri-Sync; but set the speed slider to about the halfway point.
- 3. Move the camera from one preset to the other to evaluate which movement is closer to the speed you want. Use the Tri-Sync speed associated with that preset, or adjust it as needed.
- 4. Store all the presets you will need.
- 5. Switch among the presets to determine whether any of them should use different Tri-Sync speeds.
- 6. Adjust the speeds as needed.

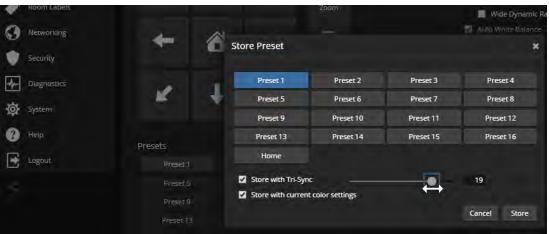

## Setting the Direction for Camera Movements

#### **C**AMERA PAGE

By default, the arrow buttons on the remote and in the web interface show the direction you would see the camera move if you were looking the same direction as the camera. If a person facing the camera is controlling it with the remote, using the right arrow pans the camera to the person's left.

To make the arrow buttons indicate camera movement from the perspective of a person facing the camera, open the Settings control and invert the pan direction.

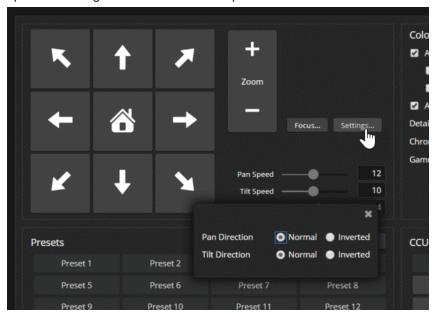

# Reading the Camera's Switches

#### SYSTEM PAGE, DIP SWITCHES TAB

Open the DIP Switches tab to see the camera's current switch settings and configure certain camera behaviors.

#### Note:

Sorry, you have to physically move the switch(es) on the back of the camera if you need to change them. This tab only controls the soft DIP switches.

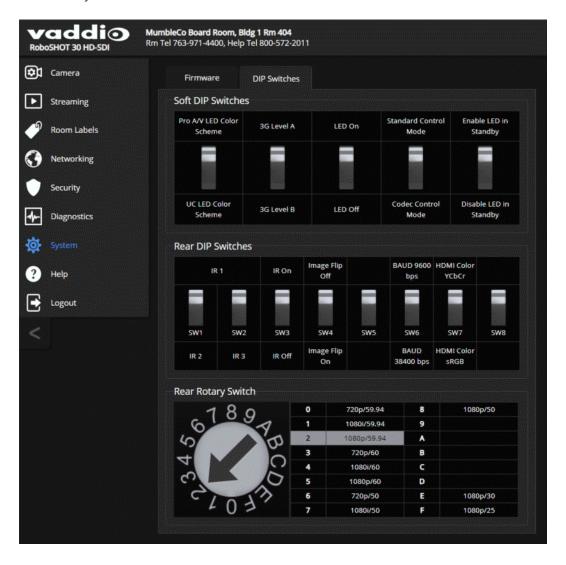

# Basic Camera Settings for RoboSHOT 12E SDI and RoboSHOT 30E SDI

#### SYSTEM PAGE, DIP SWITCHES TAB

Basic settings for the RoboSHOT E-series cameras are on the lower row of soft DIP switches. These correspond to the physical switches on the older RoboSHOT cameras.

**IR1, IR2, IR3 (Frequency Selection):** If there are multiple cameras in the room, use these two switches to configure each camera with a different IR frequency. Then use the Camera Select buttons at the top of the remote to select the camera you want to control. This allows the IR Remote Commander to control them independently.

- Left and right IR switches up: IR frequency 1
- Left IR switch down, right IR switch up: IR frequency 2
- Left IR switch up, right IR switch down: IR frequency 3

IR On/Off: Leave this switch UP if the IR remote will be used.

**Image Flip:** If mounting the camera upside-down, set the Image Flip switch ON. The video image will display right side up, and the tilt controls will behave as expected.

Baud Rate: Set this switch to match the baud rate of the device connected to the RS-232 port.

HDMI color: YCbCr (default) or sRGB.

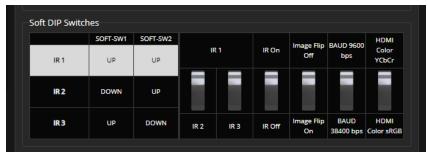

## Additional Camera Behavior Settings

#### SYSTEM PAGE, DIP SWITCHES TAB

Additional features are available on the upper row of soft DIP switches. These settings are the same for all cameras in the RoboSHOT HD-SDI family.

- **LED color scheme** Status light color codes for Pro AV (broadcast, the default setting) or UC (unified conferencing).
- 3G Level A/Level B Default is Level A.
- LED on/off When the LED is set to OFF, it remains off even when the camera is sending video.
- **Standard Control Mode/Codec Control Mode** Select Codec Control Mode if using the camera with a third-party codec.
- Enable LED in Standby When the LED is enabled in standby mode, it illuminates purple to show that the camera is in standby but connected to power. When the LED is disabled in standby mode, it is only on when the camera is active (sending video or updating firmware).

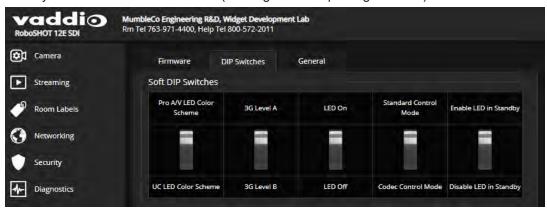

# Operating the Camera from the Web Interface

#### **CONTROLS PAGE**

The Controls page does not require administrative access. If guest access is enabled, you do not need to log in to access this page. If guest access is disabled, you will need to log in as user.

The Controls page provides most of the same controls as the IR Remote Commander. See <u>Using the IR</u> Remote.

- Move to camera presets, if any have been stored
- Pan, tilt, zoom, or return it to its home position
- Put the camera in standby or bring it back to the ready state
- Select a custom lighting adjustment, if any have been stored

Since the web interface is specific to the camera you are working with, it does not offer camera selection.

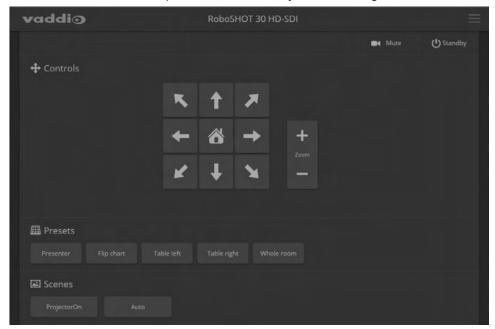

# Switching the Camera Off or On (Standby)

Use the Standby button to switch between low-power (standby) and ready states. On entering standby mode, the camera moves to its standby position and stops sending video.

## Stop or Resume Sending Video (Mute)

Use the Mute button to stop sending live video without putting the camera in standby mode. When the video is muted, the camera sends a blue or black screen. If the camera is part of a conferencing system, this does not mute the audio.

## Moving the Camera

Use the arrow buttons for camera pan and tilt. The center button moves the camera to the home position.

## **Zooming In or Out**

Use the Zoom + button to zoom in and the Zoom - button to zoom out.

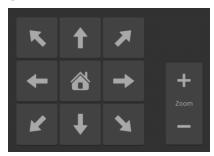

## Moving the Camera to a Preset Position

Presets are camera shots that have been stored. They include pan, tilt, and zoom information, and may include color and speed information as well. If no presets are defined, the Controls page does not present the Presets section.

Use the Preset buttons to move the camera to any of its preset positions.

## Adjusting the Color and Lighting

If any color and lighting adjustments (CCU scenes) have been saved, they are available in the Scenes area, along with the Auto setting. In most cases, the Auto setting is appropriate. This setting allows the camera to adjust to current conditions automatically.

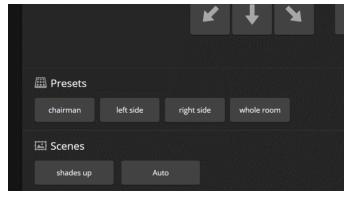

## **Telnet Command Reference**

Vaddio's Telnet command protocol allows external devices to control the camera. Network connectivity and a Telnet client are required; Telnet port 23 is used. Telnet sessions require the administrator account login.

In addition to the camera control commands, Telnet session management commands are available – help, history, and exit.

Things to know about Telnet:

- The > character is the command prompt.
- Using a question mark as a command parameter will bring up a list of available subcommands or parameters. Example:

```
camera focus ?
camera focus
near Focus the camera near
far Focus the camera far
stop Stop the camera focus
mode Camera focus mode
```

CTRL-5 clears the current serial buffer on the device.

Typographical conventions used in this manual:

- {x | y | z} Choose x, y, or z. Example: camera led { on | off | toggle }
- <variable> Substitute the desired value here. Example: camera ccu get <param>
- < x y > Valid range of values is from x through y. Example: camera ccu set detail <0 -15>
- [parameter] Parameter is not required. Example: camera pan left [<speed>]

# camera home

Moves the camera to its home position.

| Synopsis | camera home  |
|----------|--------------|
| Example  | >camera home |
| ·        | OK           |
|          | >            |

# camera pan

Moves the camera horizontally.

| Synopsis | camera pan { left [ <speed>]   right [<speed>]   stop   get   set }</speed></speed>                                                                                                    |                                                                                                    |  |
|----------|----------------------------------------------------------------------------------------------------|----------------------------------------------------------------------------------------------------|--|
| Options  | left                                                                                                    | Moves the camera left.                                                                                                    |  |
|          | right                                                                                                    | Moves the camera right.                                                                                                    |  |
|          | speed <1 - 24>                                                                                                    | Optional: Specifies the pan speed as an integer (1 to 24). Default speed is 12.                                                                                                    |  |
|          | stop                                                                                                    | Stops the camera's horizontal movement.                                                                                                    |  |
|          | get                                                                                                    | Returns the camera's absolute pan position in degrees, as a floating point value between approximately -150.00 (left) and 150.00 (right).                                                                                                    |  |
|          | set <position></position>                                                                                                    | Sets the camera's absolute pan position in degrees, as a floating point value between approximately -150.00 and 150.00. This is the minimum range. Individual cameras may have an additional degree or two of travel before they reach their physical limits. If the value is out of range, the camera returns an error message and no motion occurs. |  |
| Examples | >camera pan left OK > Pans the camera left at the default speed. >camera pan right 20 OK > Pans the camera right using a speed of 20. >camera pan stop OK > Stops the camera's horizontal motion. |                                                                                                    |  |

# camera tilt

Moves the camera vertically.

| Synopsis | camera tilt{ up [ <speed>]  </speed>                           | camera tilt{ up [ <speed>]   down [<speed>]   stop   get   set}</speed></speed>                                                                                                    |  |  |
|----------|----------------------------------------------------------------|----------------------------------------------------------------------------------------------------|--|--|
| Options  | ир                                                             | Moves the camera up.                                                                                                    |  |  |
|          | down                                                           | Moves the camera down.                                                                                                    |  |  |
|          | speed <1 - 20>                                                 | Optional: Specifies the tilt speed as an integer (1 to 20). Default speed is 10.                                                                                                    |  |  |
|          | stop                                                           | Stops the camera's vertical movement.                                                                                                    |  |  |
|          | get                                                            | Returns the camera's absolute tilt position in degrees, as a floating point value between approximately -30.00 (down) and 90.00 (up). Note that the range is roughly 30.00 to -90.00 if Image Flip is selected.                                                                                                    |  |  |
|          | set <position></position>                                      | Sets the camera's absolute tilt position in degrees, as a floating point value between approximately -30.00 and 90.00 (-90 to 30 if the camera is configured for inverted operation). This is the minimum range; individual cameras may have an additional degree or two of travel before they reach their physical limits. If the value is out of range, the camera returns an error message and no motion occurs. |  |  |
| Examples | >camera tilt up OK > Tilts the camera up at the default speed. |                                                                                                    |  |  |
|          | >camera tilt down 20<br>OK<br>>                                | OK                                                                                                    |  |  |
|          | Tilts the camera down usir                                     | Tilts the camera down using a speed of 20.                                                                                                    |  |  |
|          | >camera tilt stop<br>OK<br>>                                   | OK                                                                                                    |  |  |
|          | Stops the camera's vertica                                     | Stops the camera's vertical motion.                                                                                                    |  |  |

## camera zoom

Zooms the camera in toward the subject or out away from the subject.

| Synopsis | camera zoom { in [ <speed< th=""><th colspan="3">camera zoom { in [<speed>]   out [<speed>]   stop   get   set}</speed></speed></th></speed<> | camera zoom { in [ <speed>]   out [<speed>]   stop   get   set}</speed></speed>                                                                                                    |  |  |
|----------|----------------------------------------------------------------------------------------------------|----------------------------------------------------------------------------------------------------|--|--|
| Options  | in                                                                                                    | Moves the camera in.                                                                                                    |  |  |
|          | out                                                                                                    | Moves the camera out.                                                                                                    |  |  |
|          | speed [1 - 7]                                                                                                    | Optional: Specifies the zoom speed as an integer (1 to 7). Default speed is 3.                                                                                                    |  |  |
|          | stop                                                                                                    | Stops the camera's zoom movement.                                                                                                    |  |  |
|          | get                                                                                                    | Returns the camera's current zoom level as a floating point value.                                                                                                    |  |  |
|          | set <1-n>                                                                                                    | Sets the zoom level as a floating point value. The value of <b>n</b> (maximum zoom) depends on the camera's capabilities. For example, the range is 1.00 to 12.00 for a 12x camera. If the value is out of range, the camera returns an error message and no zoom change occurs. |  |  |
| Examples | >camera zoom in OK >                                                                                                    |                                                                                                    |  |  |
|          | Zooms the camera in at the default speed.  >camera zoom out 7  OK >                                                                           |                                                                                                    |  |  |
|          |                                                                                                    |                                                                                                    |  |  |
|          | Zooms the camera out us                                                                                                    | Zooms the camera out using a speed of 7.                                                                                                    |  |  |
|          | >camera zoom stop<br>OK<br>>                                                                                                    |                                                                                                    |  |  |
|          | Stops the camera's zoom                                                                                                    | Stops the camera's zoom motion.                                                                                                    |  |  |
|          | >camera zoom set 14 OK >                                                                                                    |                                                                                                    |  |  |
|          | Sets the camera's zoom level to 14x.                                                                                                    |                                                                                                    |  |  |
|          | >camera zoom get<br>14<br>OK<br>>                                                                                                    |                                                                                                    |  |  |
|          | Returns the camera's cur                                                                                                    | Returns the camera's current zoom level.                                                                                                    |  |  |

# camera focus

Changes the camera focus.

| camera focus { near [ <speed>]   far [<speed>   stop   mode {get   auto   manual}}</speed></speed> |                                                                                                    |  |
|----------------------------------------------------------------------------------------------------|----------------------------------------------------------------------------------------------------|--|
| near                                                                                               | Brings the focus nearer to the camera. Can only be used when camera is in manual mode.                                                                                                    |  |
| far                                                                                                | Moves the focus farther from the camera. Can only be used when camera is in manual mode.                                                                                                    |  |
| speed <1 - 8>                                                                                      | Optional: integer (1 to 8) specifies the focus speed.                                                                                                    |  |
| stop                                                                                               | Stops the camera's focus movement.                                                                                                    |  |
| mode {get   auto   manual}                                                                         | Returns the current focus mode, or specifies automatic or manual focus.                                                                                                    |  |
| camera focus near<br>OK<br>>                                                                       |                                                                                                    |  |
|                                                                                                    |                                                                                                    |  |
|                                                                                                    | far  speed <1-8>  stop  mode {get   auto   manual}  camera focus near OK >  Brings the focus near at the default s camera focus far 7 OK >  Moves the focus farther from the car camera focus mode get auto_focus: on OK |  |

## camera preset

Moves the camera to the specified preset, or stores the current camera position and optionally CCU information, either with or without specifying that Tri-Synchronous Motion is to be used when moving to this position.

#### Note

This command corresponds to the CAM\_Memory commands in the RS-232 command set.

| Synopsis | camera preset { recall   store} <1 – 16> [tri-sync <1 – 24>] [save-ccu]                                                                                                    |                                                                                                    |  |
|----------|----------------------------------------------------------------------------------------------------|----------------------------------------------------------------------------------------------------|--|
| Options  | recall <1-16>                                                                                                    | Moves the camera to the specified preset, using Tri-Synchronous Motion if this was saved with the preset. If CCU information was saved with the preset, the camera switches to the CCU setting associated with the preset.                                                                                                    |  |
|          | store <1 - 16>                                                                                                    | Stores the current camera position as the specified preset.                                                                                                    |  |
|          | tri-sync <1 - 24>                                                                                                    | Optional: Specifies that the camera uses Tri-<br>Synchronous Motion to move to this position,<br>using the specified speed.                                                                                                    |  |
|          | save-ccu                                                                                                    | Optional: Saves the current CCU settings as part of the preset. If not specified, the last color settings are used when recalled.                                                                                                    |  |
| Examples | Moves the camera to preset 3  camera preset store 1  OK  Saves the camera's current preset store 4 tries  OK  Stores the camera's current preset store 4 tries  OK  Camera preset store 2 saves  OK  Camera preset store 2 saves  OK  Camera preset store 2 saves  OK  Camera preset store 2 saves  OK  Camera preset store 2 saves  OK | settings are used when recalled.  >camera preset recall 3  OK  > Moves the camera to preset 3.  >camera preset store 1  OK  > Saves the camera's current position as preset 1.  >camera preset store 4 tri-sync 15  OK  > Stores the camera's current position as preset 4. The camera will use Tri-Synchronous Motion at speed 15 when it is recalled to this preset.  >camera preset store 2 save-ccu |  |

# camera ccu get

Returns CCU (lighting and color) information.

| Synopsis | camera ccu get <param/>                                                                                                    |                                                                          |  |
|----------|----------------------------------------------------------------------------------------------------|--------------------------------------------------------------------------|--|
| Options  | all                                                                                                    | Returns all current CCU settings.                                        |  |
|          | auto_white_balance                                                                                                    | Returns the current state of the auto white balance setting (on or off). |  |
|          | red_gain                                                                                                    | Returns red gain as an integer (0 to 255).                               |  |
|          | blue_gain                                                                                                    | Returns blue gain as an integer (0 to 255).                              |  |
|          | backlight_compensation                                                                                                    | Returns the current state for backlight compensation (on or off).        |  |
|          | auto_iris                                                                                                    | Returns the current auto-iris state (on or off).                         |  |
|          | iris                                                                                                    | Returns the iris value as an integer (0 to 11).                          |  |
|          | gain                                                                                                    | Returns gain as an integer (0 to 11).                                    |  |
|          | detail                                                                                                    | Returns detail as an integer (0 to 15).                                  |  |
|          | chroma                                                                                                    | Returns chroma as an integer (0 to 14).                                  |  |
|          | gamma                                                                                                    | Returns gamma as an integer (-64 to 64)                                  |  |
|          | wide_dynamic_range                                                                                                    | Returns the current state for Wide Dynamic Range (on or off).            |  |
| Examples | iris 6 OK  Returns the current iris value.  camera ccu get red_gain red_gain 201 OK  Returns the current red gain value.  camera ccu get all auto_iris on auto_white_balance on backlight_compensation off blue_gain 193 chroma 2 detail 8 gain 3 iris 11 red_gain 201 wide_dynamic_range off  OK  Returns all current CCU settings. |                                                                          |  |

## camera ccu set

Sets the specified CCU (lighting and color) information.

| Synopsis | camera ccu set <param/> <value></value>                                |                                                                                                    |  |
|----------|------------------------------------------------------------------------|----------------------------------------------------------------------------------------------------|--|
| Options  | auto_white_balance {on off}                                            | Sets the current state of the auto white balance setting (on or off). Auto white balance overrides red gain and blue gain manual settings. |  |
|          | red_gain <0 - 255>                                                     | Sets the red gain value as an integer (0 to 255).<br>Can only be used when auto white balance is<br>off.                                   |  |
|          | blue_gain <0 - 255>                                                    | Sets the blue gain value as an integer (0 to 255). Can only be used when auto white balance is off.                                        |  |
|          | backlight_compensation {on   off}                                      | Sets the current state of the backlight compensation setting (on or off). Can only be used when wide dynamic range mode is off.            |  |
|          | iris <0-11>                                                            | Sets the iris value as an integer (0 to 11). Can only be used when auto-iris is off.                                                       |  |
|          | auto_iris {on off}                                                     | Sets the auto-iris state (on or off). Auto-iris disables manual iris and gain when it is on.                                               |  |
|          | gain <0-11>                                                            | Sets gain value as an integer (0 to 11). Can only be used when auto-iris is off.                                                           |  |
|          | detail <0-15>                                                          | Sets the detail value as an integer (0 to 15).                                                                                             |  |
|          | chroma <0-14>                                                          | Sets the chroma value as an integer (0 to 14).                                                                                             |  |
|          | gamma <-64 - 64>                                                       | Sets the gamma value as an integer (-64 to 64).                                                                                            |  |
|          | wide_dynamic_range {on   off}                                          | Sets Wide Dynamic Range mode on or off. Can only be used when backlight compensation is off.                                               |  |
| Examples | >camera ccu set auto_iris off OK >                                     |                                                                                                    |  |
|          | Turns off auto-iris mode, returning the camera to manual iris control. |                                                                                                    |  |
|          | >camera ccu set red_gain 10<br>OK<br>>                                 |                                                                                                    |  |
|          | Sets the red gain value to 10.                                         |                                                                                                    |  |

#### camera ccu scene

Stores the current CCU scene or recalls the specified ccu scene.

| Synopsis | camera ccu scene {recall {factory <1 - 6>   custom <1 - 3>}   store custom <1 - 3>}  |                                           |
|----------|--------------------------------------------------------------------------------------|-------------------------------------------|
| Options  | recall factory <1-6>                                                                 | Recalls the camera to the specified scene |
|          | recall custom <1-3>                                                                  | (factory 1 to 6 or custom 1 to 3).        |
|          | store custom <1-3>                                                                   | Saves the current scene as the specified  |
|          |                                                                                      | custom scene.                             |
| Examples | >camera ccu scene recall factory 2                                                   |                                           |
|          | OK > Sets the camera to use factory CCU scene 2. >camera ccu scene store custom 1 OK |                                           |
|          |                                                                                      |                                           |
|          |                                                                                      |                                           |
|          |                                                                                      |                                           |
|          |                                                                                      |                                           |
|          | >                                                                                    |                                           |
|          | Saves the current CCU scene as cu                                                    | ustom CCU scene 1.                        |

### camera led

Set or change the behavior of the indicator light.

| Synopsis | camera led { get   off   on }                                                                                                    |                                                               |
|----------|----------------------------------------------------------------------------------------------------|---------------------------------------------------------------|
| Options  | get                                                                                                    | Returns the indicator light's current state (on or off).      |
|          | off                                                                                                    | Disables the indicator light.                                 |
|          | on                                                                                                    | Enables the indicator light.                                  |
| Examples | >camera led off OK > Disables the indicator light. You car sending video. >camera led get led: on OK > Returns the current state of the indic | nnot tell by looking at the camera whether it is cator light. |

## camera standby

Set or change camera standby status.

| Synopsis | camera standby { get   off   on   toggle}                                                        |                                                                                                    |
|----------|--------------------------------------------------------------------------------------------------|----------------------------------------------------------------------------------------------------|
| Options  | get                                                                                              | Returns the camera's current standby state.                                                                                      |
|          | off                                                                                              | Brings the camera out of standby (low power) mode.                                                                               |
|          | on                                                                                               | Stops video and puts the camera in standby mode.                                                                                 |
|          | toggle                                                                                           | Changes the camera's standby state – if it was not in standby mode, it enters standby; if it was in standby mode, it "wakes up." |
| Examples | >camera standby off OK > Brings the camera out of standby m >camera standby get standby: on OK > | ode.                                                                                                    |
|          | Returns the current standby state.                                                               |                                                                                                    |

## streaming ip enable

Set or change the state of IP streaming.

| Synopsis   | streaming ip enable { get   on   off   toggle}      |                                                                                                    |
|------------|-----------------------------------------------------|----------------------------------------------------------------------------------------------------|
| Parameters | get                                                 | Returns the current state of IP streaming                                                                                                    |
|            | on                                                  | Enables IP streaming.                                                                                                    |
|            | off                                                 | Disables IP streaming.                                                                                                    |
|            | toggle                                              | Changes the state of IP streaming (on if it was off, or off if it was on). streaming ip enable toggle has the same effect as selecting the Enable IP Streaming checkbox in the web interface. |
| Example    | >streaming ip enable on > OK  Enables IP streaming. |                                                                                                    |
|            | >streaming ip enable get enabled: true > OK         |                                                                                                    |
|            | Returns the current state of IP strea               | ming.                                                                                                    |

## streaming settings get

Retrieves IP streaming settings. These are configured in the web interface.

| Synopsis   | streaming settings get                                                                                                    | streaming settings get                                                                       |                                                                                                    |
|------------|----------------------------------------------------------------------------------------------------|----------------------------------------------------------------------------------------------|----------------------------------------------------------------------------------------------------|
| Parameters | arameters IP Custom_Frame_Rate                                                                                                    |                                                                                              | Frame rate (Custom mode).                                                                                 |
|            | IP Custom_Resolution                                                                                                    |                                                                                              | Resolution (Custom mode).                                                                                 |
|            | IP Enabled                                                                                                    |                                                                                              | True if IP streaming is enabled, False if it is not.                                                      |
|            | IP MTU                                                                                                    |                                                                                              | Maximum packet size.                                                                                      |
|            | IP Port                                                                                                    |                                                                                              | Port number used for IP streaming. Default for RTSP streaming is 554; default for RTMP streaming is 1935. |
|            | IP Preset_Quality                                                                                                    |                                                                                              | Video quality (Easy mode).                                                                                |
|            | IP Preset_Resolution                                                                                                    |                                                                                              | Resolution (Easy mode).                                                                                   |
|            | IP Protocol                                                                                                    |                                                                                              | IP streaming protocol in use (RTSP or RTMP).                                                              |
|            | IP URL                                                                                                    |                                                                                              | URL where the RTSP stream is available.                                                                   |
|            | IP Video_Mode                                                                                                    |                                                                                              | Video quality mode selected (preset or custom)                                                            |
| Example    | >streaming settings ge IP Custom_Frame_Rate IP Custom_Resolution IP Enabled IP MTU IP Port IP Preset_Quality IP Preset_Resolution IP Protocol IP URL IP Video_Mode OK > Returns the current stree | 30<br>1080p<br>true<br>1400<br>554<br>Standard (Be<br>720p<br>RTSP<br>vaddio-robos<br>preset | shot-hd-sdi-stream                                                                                        |

## network ping

Sends an ICMP ECHO\_REQUEST to the specified IP address or hostname.

| Synopsis | network ping [count <count>] [size &lt;</count> | network ping [count <count>] [size <size>] <string></string></size></count>                                                                                                    |  |
|----------|-------------------------------------------------|----------------------------------------------------------------------------------------------------|--|
| Options  | <count></count>                                 | The number of ECHO_REQUEST packets to send. Default is five packets.                                                                                                    |  |
|          | <size></size>                                   | The size of each ECHO_REQUEST packet. Default is 56 bytes.                                                                                                    |  |
|          | <string></string>                               | The hostname or IP address where the ECHO_REQUEST packets will be sent.                                                                                                    |  |
| Examples | >network ping count 10 size 100 19              | ttl=64 time=0.476 ms  ttl=64 time=0.416 ms  ttl=64 time=0.410 ms  ttl=64 time=0.410 ms  ttl=64 time=3.112 ms eceived, 0% packet loss 64/3.112 ms  tets of 56 bytes each to the host at 192.168.1.66.  2.168.1.1  ets of 100 bytes each to the host at 192.168.1.1. |  |

### network settings get

Returns the current network settings for MAC address, IP address, subnet mask, and gateway.

| Synopsis | network setting        | gs get            |
|----------|------------------------|-------------------|
| Example  | > network settings get |                   |
| '        | Name                   | eth0:WAN          |
|          | MAC Address            | 48:6F:77:64:79:21 |
|          | IP Address             | 192.168.1.67      |
|          | Netmask                | 255.255.255.0     |
|          | VLAN                   | Disabled          |
|          | Gateway                | 192.168.1.254     |
|          | OK                     |                   |
|          | >                      |                   |

## system reboot

Reboots the system either immediately or after the specified delay. Note that a reboot is required when resetting the system to factory defaults (system factory-reset).

| Synopsis | system reboot [ <seconds>]</seconds>                                                                                                    |                                            |
|----------|----------------------------------------------------------------------------------------------------|--------------------------------------------|
| Options  | <seconds> The number of seconds to delay the reboot.</seconds>                                                                                                    |                                            |
| Examples | >system reboot OK > The system is going down for reboot N Reboots the system immediately. >system reboot 30 Reboots the system in 30 seconds. Th message appears at the end of the dela | e response is in the same form; the system |

### system factory-reset

Gets or sets the factory reset status. When the factory reset status is on, the system resets to factory defaults on reboot.

| Synopsis | system factory-reset { get   on   off}                                                                                                    |                                                                                              |
|----------|----------------------------------------------------------------------------------------------------|----------------------------------------------------------------------------------------------|
| Options  | get                                                                                                    | Returns the camera's current factory reset status.                                           |
|          | on                                                                                                    | Enables factory reset on reboot.                                                             |
|          | off                                                                                                    | Disables factory reset on reboot.                                                            |
| Examples | one has been received, then reads the status on if they are all in the down processes and processes on factory-reset (software): on factory-reset (hardware): off OK  Enables factory reset upon reboot.  Note | tem factory-reset on or off command, if ne rear panel DIP switches and returns the position. |

## history

Returns the most recently issued commands from the current Telnet session. Since many of the programs read user input a line at a time, the command history is used to keep track of these lines and recall historic information.

| Synopsis                                                                                                    | history <limit></limit>                                                                    |                                                                    |  |
|----------------------------------------------------------------------------------------------------|--------------------------------------------------------------------------------------------|--------------------------------------------------------------------|--|
| Options                                                                                                    | <li><li><li><li></li></li></li></li>                                                       | Integer value specifying the maximum number of commands to return. |  |
| Examples                                                                                                    | history                                                                                    |                                                                    |  |
|                                                                                                    | Displays the current command                                                               | buffer.                                                            |  |
|                                                                                                    | history 5                                                                                  |                                                                    |  |
|                                                                                                    | Sets the history command buffer to remember the last 5 unique entries.                     |                                                                    |  |
| Additional information                                                                                                    | You can navigate the command history using the up and down arrow keys.                     |                                                                    |  |
| This command supports the expansion functionality for commands can be recalled from within a single session expansion is performed immediately after a complete |                                                                                            | n within a single session. History                                 |  |
|                                                                                                    | Examples of history expansion:                                                             |                                                                    |  |
|                                                                                                    | * !! Substitute the last command line.                                                     |                                                                    |  |
|                                                                                                    | <ul> <li>!4 Substitute the 4th command line (absolute as per 'history' command)</li> </ul> |                                                                    |  |
|                                                                                                    | * !-3 Substitute the comman                                                                | d line entered 3 lines before (relative)                           |  |

#### version

Returns the current firmware version.

| Synopsis | version                                       |                                                          |
|----------|-----------------------------------------------|----------------------------------------------------------|
| Example  | > version                                     |                                                          |
|          | Commit                                        | d033ddb2378357a871011eb820706dcaa64ec0e2                 |
|          | Pan Motor Version                             | 0.2.4772                                                 |
|          | Sensor Version                                | 06.00                                                    |
|          | System Version                                | RoboSHOT HD-SDI 2.4.0                                    |
|          | Tilt Motor Version                            | 0.2.4772                                                 |
|          | OK                                            |                                                          |
|          | Returns current firmwa different information. | are version information. Your camera may return slightly |

## help

Displays an overview of the CLI syntax.

| Synopsis | help                                                                                                    |
|----------|----------------------------------------------------------------------------------------------------|
| Example  | help                                                                                                    |
|          | Temer 10.10.24.14  The property sensitive HELP  This is either a list of possible command completions with summaries, or the full syntax of the current command. H subsequent repeat of this key, When a command has been resolved, will display a detailed reference.  AUTO-COMPLETION  The following keys both referm auto-completion for the current command in the following keys both referm auto-completion for the current command in the following keys both referm auto-completion for the current command in the following keys both referm auto-completion for the current command in the following keys both referm auto-completion for the current command in the following keys both referm auto-completion for the current command in the following keys both referm auto-completion for the current command in the following keys both referm auto-completion for the current command in the following keys both referm auto-completion for the following keys both referm auto-completion for the following keys both referm auto-completion for the following keys both referm auto-completion for the following keys both referm auto-completion for the current command in the following keys both referm auto-completion for the current command in the following keys both referm auto-completion for the current command in the following keys both referm auto-completion for the current command in the following keys both referm auto-completion for the current command in the following keys both referming keys both referming keys |

### exit

Ends the command session and then closes the socket.

| Synopsis | exit |
|----------|------|
| Example  | exit |

### RS-232 Serial Command Reference

The Vaddio RS-232 Serial Control Protocol is similar to the Sony® VISCA command set in order to be compatible with several popular control devices. Not all VISCA commands are supported, and there are Vaddio-specific commands in the following command and inquiry lists.

Be sure the camera is set to the same baud rate as the controller or other device originating the commands. For the older RoboSHOT HD-SDI cameras, see <a href="DIP Switches: Camera Behavior Settings">DIP Switches: Camera Behavior Settings</a>. For the newer RoboSHOT 12E SDI and RoboSHOT 30E SDI cameras, see <a href="Basic Camera Settings">Basic Camera Settings for RoboSHOT 12E</a> SDI and RoboSHOT 30E SDI.

### Camera Movement, Zoom, and Focus Commands

| Command Set    | Command             | Command Packet             | Comments                                                              |
|----------------|---------------------|----------------------------|-----------------------------------------------------------------------|
| CAM_Zoom       | Stop                | 8x 01 04 07 00 FF          | Variable speed: p = 0 (low) to 7                                      |
|                | Tele (std)          | 8x 01 04 07 02 FF          | (high)                                                                |
|                | Wide (std)          | 8x 01 04 07 03 FF          | Direct: pqrs = zoom position (0h-<br>4000h for 12x, 0h-7AC0h for 30x) |
|                | Tele (variable)     | 8x 01 04 07 2p FF          | 100011161 12x, 611 77 Control Cox,                                    |
|                | Wide (variable)     | 8x 01 04 07 3p FF          |                                                                       |
|                | Direct              | 8x 01 04 47 0p 0q 0r 0s FF |                                                                       |
|                | Corresponds to      | camera zoom in Telnet API  |                                                                       |
| CAM_Focus      | Stop                | 8x 01 04 08 00 FF          | Variable speed: p = 0 (low) to 7                                      |
|                | Far (std)           | 8x 01 04 08 02 FF          | (high) Direct and Near Limit: pgrs =                                  |
|                | Near (std)          | 8x 01 04 08 03 FF          | focus position (1000h – F000h)                                        |
|                | Far (variable)      | 8x 01 04 08 2p FF          |                                                                       |
|                | Near (variable)     | 8x 01 04 08 3p FF          |                                                                       |
|                | Direct              | 8x 01 04 48 0p 0q 0r 0s FF |                                                                       |
|                | One Push<br>Trigger | 8x 01 04 18 01 FF          |                                                                       |
|                | Near Limit          | 8x 01 04 28 0p 0q 0r 0s FF |                                                                       |
|                | Corresponds to      | camera focus in Telnet API |                                                                       |
| CAM_Focus Mode | Auto Focus          | 8x 01 04 38 02 FF          |                                                                       |
|                | Manual Focus        | 8x 01 04 38 03 FF          |                                                                       |
|                | Auto/Manual         | 8x 01 04 08 10 FF          |                                                                       |

| Command Set            | Command              | Command Packet                                              | Comments                                                                                                    |
|------------------------|----------------------|-------------------------------------------------------------|----------------------------------------------------------------------------------------------------|
| Pan-TiltDrive          | Up                   | 8x 01 06 01 vv ww 03 01 FF                                  | vv= Pan speed (01h-18h)                                                                                                    |
|                        | Down                 | 8x 01 06 01 vv ww 03 02 FF                                  | ww=Tilt speed (01h-14h)                                                                                                    |
|                        | Left                 | 8x 01 06 01 vv ww 01 03 FF                                  |                                                                                                    |
|                        | Right                | 8x 01 06 01 vv ww 02 03 FF                                  |                                                                                                    |
|                        | UpLeft               | 8x 01 06 01 vv ww 01 01 FF                                  |                                                                                                    |
|                        | UpRight              | 8x 01 06 01 vv ww 02 01 FF                                  |                                                                                                    |
|                        | DownLeft             | 8x 01 06 01 vv ww 01 02 FF                                  |                                                                                                    |
|                        | DownRight            | 8x 01 06 01 vv ww 02 02 FF                                  |                                                                                                    |
|                        | Stop                 | 8x 01 06 01 vv ww 03 03 FF                                  |                                                                                                    |
|                        | Home                 | 8x 01 06 04 FF                                              | Returns the camera to its default position                                                                                                    |
| Pan-TiltDrive          | Absolute<br>Position | 8x 01 06 02 vv ww 0Y 0Y 0Y 0Y<br>0Z 0Z 0Z 0Z FF             | 0Y0Y0Y0Y = Pan position<br>(90E2h-6BD8h)<br>0Z0Z0Z0Z = Tilt position<br>(EB99h-3D59h)                                                               |
| Pan-Tilt-<br>ZoomDrive | Up                   | 8x 01 06 0A vv ww rr 03 01 03<br>FF                         | vv= Pan speed (01h-18h)<br>ww=Tilt speed (01h-14h)                                                                                                  |
|                        | Down                 | 8x 01 06 0A vv ww rr 03 02 03<br>FF                         | rr=Zoom speed (00h - 07h)                                                                                                    |
|                        | Left                 | 8x 01 06 0A vv ww rr 01 03 03<br>FF                         |                                                                                                    |
|                        | Right                | 8x 01 06 0A vv ww rr 02 03 03<br>FF                         |                                                                                                    |
|                        | In                   | 8x 01 06 0A vv ww rr 03 03 01<br>FF                         |                                                                                                    |
|                        | Out                  | 8x 01 06 0A vv ww rr 03 03 02<br>FF                         |                                                                                                    |
|                        | Stop                 | 8x 01 06 0A vv ww rr 03 03 03<br>FF                         |                                                                                                    |
|                        | Home                 | 8x 01 06 0C FF                                              | Returns the camera to the default position and zoom                                                                                                 |
| Pan-Tilt-<br>ZoomDrive | Absolute<br>Position | 8x 01 06 0B vv ww 0Y 0Y 0Y 0Y 0Y 0Z 0Z 0Z 0Z 0R 0R 0R 0R FF | 0Y0Y0Y0Y = Pan position<br>(90E2h-6BD8h)<br>0Z0Z0Z0Z = Tilt position (EB99h-3D59h)<br>0R0R0R0R = Zoom position (0h-4000h for 12x, 0h-7AC0h for 30x) |

| Command Set             | Command                      | Command Packet               | Comments                                                                       |
|-------------------------|------------------------------|------------------------------|--------------------------------------------------------------------------------|
| CAM_Memory              | Reset                        | 8x 01 04 3F 00 0p FF         | Corresponds to camera                                                          |
|                         | Set standard                 | 8x 01 04 3F 01 0p FF         | preset in Telnet API.                                                          |
|                         | Set standard with 'scene'    | 8x 01 04 3F 21 0p FF         | p= preset number(0h-0Fh)<br>qr= Speed(01h-18h)                                 |
|                         | Set Tri-sync                 | 8x 01 04 3F 11 0p 0q 0r FF   |                                                                                |
|                         | Set Tri-Sync<br>with 'scene' | 8x 01 04 3F 31 0p 0q 0r FF   |                                                                                |
|                         | Recall                       | 8x 01 04 3F 02 0p FF         |                                                                                |
|                         | Corresponds to               | camera preset in Telnet API. |                                                                                |
| CAM_PTZ_<br>PresetSpeed |                              | 8x 01 7e 01 0b pp qq rr FF   | pp: pan speed (01h-18h)<br>qq: tilt speed (01h-14h)<br>rr: zoom speed (0h-07h) |

## Movement, Zoom, and Focus Inquiry Commands

| Inquiry Command        | Command            | Response Packet                     | Comments                                                                                                    |
|------------------------|--------------------|-------------------------------------|----------------------------------------------------------------------------------------------------|
| Pan-TiltPosInq         | 8x 09 06 12 FF     | y0 50 0w 0w 0w 0w 0z 0z<br>0z 0z FF | wwww= Pan position zzzz=Tilt Position                                                                                 |
| CAM_ZoomPosInq         | 8x 09 04 47 FF     | y0 50 0p 0q 0r 0s FF                | pqrs: Zoom position                                                                                                   |
| CAM_FocusPosInq        | 8x 09 04 48 FF     | y0 50 0p 0q 0r 0s FF                | pqrs: Focus position                                                                                                  |
| CAM_FocusModeInq       | 8x 09 04 38 FF     | y0 50 02 FF                         | Auto focus                                                                                                    |
|                        |                    | y0 50 03 FF                         | Manual focus                                                                                                    |
|                        | Corresponds to cam | era focus mode get <b>in</b>        | Telnet API.                                                                                                    |
| CAM_MemoryInq          | 8x 09 04 3F FF     | y0 50 pp FF                         | pp: Preset number recalled last (00h - 0Fh)                                                                           |
| CAM_MemoryStatusInq    | 8x 09 04 3F 0p FF  | y0 50 0p 0q 0r 0s FF                | p: Preset number (00h - 0Fh) q: mode (00-std, 10-std /w ccu, 01-trisync,11-trisyc /w ccu) rs: speed (0x1-0x18) 1 - 24 |
| CAM_MemSaveInq         | 8x 09 04 23 0X FF  | y0 50 0p 0q 0r 0s FF                | X: 00h to 0Fh (preset<br>number)<br>pqrs: 0000h to FFFFh<br>(Data)                                                    |
| CAM_PTZ_PresetSpeedInq | 8x 09 7E 01 0B FF  | y0 50 p q r FF                      | p:pan speed (01h-18h)<br>q:tilt speed (01h-14h)<br>r:zoom speed (0h-07h)                                              |

## Color and Light Management Commands

| Command Set   | Command                                                            | Command Packet                    | Comments                                                 |
|---------------|--------------------------------------------------------------------|-----------------------------------|----------------------------------------------------------|
| CAM_WB        | Auto                                                               | 8x 01 04 35 00 FF                 | Normal auto                                              |
|               | Manual                                                             | 8x 01 04 35 05 FF                 | Manual control mode                                      |
|               | Corresponds to camera ccu set auto_white_balance in Telnet API.    |                                   |                                                          |
| CAM_RGain     | Reset                                                              | 8x 01 04 03 00 FF                 | Manual control of red gain                               |
|               | Up                                                                 | 8x 01 04 03 02 FF                 | pq = red gain (00h – FFh)                                |
|               | Down                                                               | 8x 01 04 03 03 FF                 |                                                          |
|               | Direct                                                             | 8x 01 04 43 00 00 0p 0q FF        |                                                          |
|               | Corresponds to                                                     | camera ccu set red_gaini          | Telnet API.                                              |
| CAM_BGain     | Reset                                                              | 8x 01 04 04 00 FF                 | Manual control of blue gain                              |
|               | Up                                                                 | 8x 01 04 04 02 FF                 | pq = blue gain (00h – FFh)                               |
|               | Down                                                               | 8x 01 04 04 03 FF                 |                                                          |
|               | Direct                                                             | 8x 01 04 44 00 00 0p 0q FF        |                                                          |
|               | Corresponds to                                                     | camera ccu set blue_gain          | in Telnet API.                                           |
| CAM_AE        | Auto                                                               | 8x 01 04 39 00 FF                 | Auto exposure mode                                       |
|               | Manual                                                             | 8x 01 04 39 03 FF                 | Manual control mode                                      |
|               | Corresponds to                                                     | camera ccu set auto_iris          | in Telnet API.                                           |
| CAM_Shutter   | Reset                                                              | 8x 01 04 0A 00 FF                 | Shutter setting                                          |
|               | Up                                                                 | 8x 01 04 0A 02 FF                 | pq = shutter position (00h – 15h)                        |
|               | Down                                                               | 8x 01 04 0A 03FF                  | See Shutter Speed Values – CAM Shutter Command           |
|               | Direct                                                             | 8x 01 04 4A 00 00 0p 0q FF        | CAW_Shatter Command                                      |
| CAM_Iris      | Reset                                                              | 8x 01 04 0B 00 FF                 | Iris setting                                             |
|               | Up                                                                 | 8x 01 04 0B 02 FF                 | pq = iris position                                       |
|               | Down                                                               | 8x 01 04 0B 03 FF                 | (0h, 05h-11h)<br>See Iris Values – CAM_Iris              |
|               | Direct                                                             | 8x 01 04 4B 00 00 0p 0q FF        | Command                                                  |
|               | Corresponds to                                                     | camera ccu set iris in Teln       | et API.                                                  |
| CAM_Gain      | Reset                                                              | 8x 01 04 0C 00 FF                 | Iris gain setting                                        |
|               | Up                                                                 | 8x 01 04 0C 02 FF                 | pq = gain position (01h – 0Fh)                           |
|               | Down                                                               | 8x 01 04 0C 03 FF                 | p = gain limit (04h-0Fh)<br>See Iris Gain and Gain Limit |
|               | Direct                                                             | 8x 01 04 4C 00 00 0p 0q FF        | Values – CAM_Gain Command                                |
|               | +Gain Limit                                                        | 8x 01 04 2C 0p FF                 |                                                          |
|               | Corresponds to                                                     | camera ccu set gain <b>inTeln</b> | et API.                                                  |
| CAM_BackLight | On                                                                 | 8x 01 04 33 02 FF                 | Backlight compensation On/Off                            |
|               | Off                                                                | 8x 01 04 33 03 FF                 |                                                          |
|               | Corresponds to camera ccu set backlight_compensation in Telnet API |                                   |                                                          |

| Command Set         | Command                                             | Command Packet                    | Comments                                                                                       |
|---------------------|-----------------------------------------------------|-----------------------------------|------------------------------------------------------------------------------------------------|
| CAM_WD              | On                                                  | 8x 01 04 3D 02 FF                 | Wide Dynamic Range On                                                                          |
|                     | Off                                                 | 8x 01 04 3D 03 FF                 | Wide Dynamic Range Off                                                                         |
|                     | Corresponds to                                      | camera ccu set wide_dyna          | mic_range in Telnet API.                                                                       |
|                     | May be unavaila                                     | able on some cameras.             |                                                                                                |
| CAM_Aperture        | Reset                                               | 8x 01 04 02 00 FF                 | Aperture setting                                                                               |
|                     | Up                                                  | 8x 01 04 02 01 FF                 | pq = aperture position (0h-0fh)                                                                |
|                     | Down                                                | 8x 01 04 02 02 FF                 |                                                                                                |
|                     | Direct                                              | 8x 01 04 42 00 00 0p 0q FF        |                                                                                                |
|                     | Corresponds to camera ccu set detail in Telnet API. |                                   |                                                                                                |
| CAM_Chroma          | Direct                                              | 8x 01 7E 55 00 00 0p 0q FF        | pq: 00h – 14h                                                                                  |
|                     | Corresponds to                                      | camera ccu set chroma <b>in T</b> | elnet API.                                                                                     |
| CAM_<br>GammaOffset | Direct                                              | 8x 01 04 1E 00 00 00 0s 0t 0u FF  | s: polarity offset (0 is plus, 1 is minus) tu: offset s=0 (00h to 40h) offset s=1 (00h to 10h) |
|                     | Corresponds to camera ccu set gamma in Telnet API.  |                                   |                                                                                                |

# Shutter Speed Values (CAM\_Shutter)

|       | I                     | 1            |
|-------|-----------------------|--------------|
| Value | 60/59.94/30/29.97 fps | 50/25<br>fps |
| 0x15  | 1/10000               | 1/10000      |
| 0x14  | 1/6000                | 1/6000       |
| 0x13  | 1/4000                | 1/3500       |
| 0x12  | 1/3000                | 1/2500       |
| 0x11  | 1/2000                | 1/1750       |
| 0x10  | 1/1500                | 1/1250       |
| 0x0F  | 1/1000                | 1/1000       |
| 0x0E  | 1/725                 | 1/600        |
| 0x0D  | 1/500                 | 1/425        |
| 0x0C  | 1/350                 | 1/300        |
| 0x0B  | 1/250                 | 1/215        |
| 0x0A  | 1/180                 | 1/150        |
| 0x09  | 1/125                 | 1/120        |
| 0x08  | 1/100                 | 1/100        |
| 0x07  | 1/90                  | 1/75         |
| 0x06  | 1/60                  | 1/50         |
| 0x05  | 1/30                  | 1/25         |
| 0x04  | 1/15                  | 1/12         |
| 0x03  | 1/8                   | 1/6          |
| 0x02  | 1/4                   | 1/3          |
| 0x01  | 1/2                   | 1/2          |
| 0x00  | 1/1                   | 1/1          |

## Iris Values (CAM\_Iris)

| Value | Iris   |
|-------|--------|
| 0x11  | F1.6   |
| 0x10  | F2     |
| 0x0F  | F2.4   |
| 0x0E  | F2.8   |
| 0x0D  | F3.4   |
| 0x0C  | F4     |
| 0x0B  | F4.8   |
| 0x0A  | F5.6   |
| 0x09  | F6.8   |
| 0x08  | F8     |
| 0x07  | F9.6   |
| 0x06  | F11    |
| 0x05  | F14    |
| 0x00  | CLOSED |

## Iris Gain and Gain Limit Values (CAM\_Gain)

| Iris Gain |       |            | Iris Gain Limit |       |            |
|-----------|-------|------------|-----------------|-------|------------|
| Value     | Steps | Gain in dB | Value           | Steps | Gain in dB |
| 0x0F      | 28    | 77.8       | 0x0F            | 28    | 77.8       |
| 0x0E      | 26    | 44.4       | 0x0E            | 26    | 44.4       |
| 0x0D      | 24    | 41.0       | 0x0D            | 24    | 41.0       |
| 0x0C      | 22    | 37.5       | 0x0C            | 22    | 37.5       |
| 0x0B      | 20    | 34.1       | 0x0B            | 20    | 34.1       |
| 0x0A      | 18    | 30.7       | 0x0A            | 18    | 30.7       |
| 0x09      | 16    | 27.3       | 0x09            | 16    | 27.3       |
| 0x08      | 14    | 23.9       | 0x08            | 14    | 23.9       |
| 0x07      | 12    | 20.5       | 0x07            | 12    | 20.5       |
| 0x06      | 10    | 17.1       | 0x06            | 10    | 17.1       |
| 0x05      | 8     | 13.7       | 0x05            | 8     | 13.7       |
| 0x04      | 6     | 10.2       | 0x04            | 6     | 10.2       |
| 0x03      | 4     | 6.8        |                 |       | ,          |
| 0x02      | 2     | 3.4        |                 |       |            |
| 0x01      | 0     | 0          |                 |       |            |

## Color and Light Management Inquiry Commands

| Inquiry Command      | Command        | Response Packet            | Comments                                                                                                   |
|----------------------|----------------|----------------------------|----------------------------------------------------------------------------------------------------|
| CAM_WBModeInq        | 8x 09 04 35 FF | y0 50 00 FF                | Auto                                                                                                    |
|                      |                | y0 50 05 FF                | Manual                                                                                                    |
| CAM_RGainInq         | 8x 09 04 43 FF | y0 50 00 00 0p 0q FF       | pq: Red gain                                                                                               |
| CAM_BGainInq         | 8x 09 04 44 FF | y0 50 00 00 0p 0q FF       | pq: Blue gain                                                                                              |
| CAM_AEModeInq        | 8x 09 04 39 FF | y0 50 00 FF                | Auto                                                                                                    |
|                      |                | y0 50 03 FF                | Manual                                                                                                    |
| CAM_ShutterPosInq    | 8x 09 04 4A FF | y0 50 00 00 0p 0q FF       | pq: Shutter position                                                                                       |
| CAM_IrisPosInq       | 8x 09 04 4B FF | y0 50 00 00 0p 0q FF       | pq: Iris position                                                                                          |
| CAM_GainPosInq       | 8x 09 04 4C FF | y0 50 00 00 0p 0q FF       | pq: Gain position                                                                                          |
| CAM_WDModeInq        | 8x 09 04 3D FF | y0 50 02 FF                | On                                                                                                    |
|                      |                | y0 50 03 FF                | Off                                                                                                    |
| CAM_BackLightModeInq | 8x 09 04 33 FF | y0 50 02 FF                | On                                                                                                    |
|                      |                | y0 50 03 FF                | Off                                                                                                    |
| CAM_ApertureInq      | 8x 09 04 42 FF | y0 50 00 00 0p 0q FF       | pq: Aperture gain                                                                                          |
| CAM_ChromaInq        | 8x 09 7E 55 FF | y0 50 05 00 00 00 0p FF    | p: 0 – Eh                                                                                                  |
| CAM_GammaOffsetInq   | 8x 09 04 1E FF | y0 50 00 00 00 0s 0t 0u FF | s: Polarity offset (0 is<br>plus, 1 is minus)<br>tu: Offset s=0 (00h to<br>40h)<br>Offset s=1 (00h to 10h) |

## Other Commands

| Command Set   | Command                                  | Command Packet                | Comments                                |
|---------------|------------------------------------------|-------------------------------|-----------------------------------------|
| CommandCancel |                                          | 8x 2p FF                      | p= socket (1 or 2)                      |
| CAM_Power     | On                                       | 8x 01 04 00 02 FF             | Power on                                |
|               | Off                                      | 8x 01 04 00 03 FF             | Power off                               |
|               | Corresponds to                           | camera standby in Telnet API. |                                         |
| CAM_Tally     | On                                       | 8x 01 7E 01 0A 00 02 FF       |                                         |
|               | Off                                      | 8x 01 7E 01 0A 00 03 FF       |                                         |
| CAM_NR        |                                          | 8x 01 04 53 0p FF             | p = noise reduction level (0: off,1 –5) |
| CAM_Mute      | On                                       | 8x 01 04 75 02 FF             | Video mute on/off                       |
|               | Off                                      | 8x 01 04 75 03 FF             |                                         |
|               | Toggle                                   | 8x 01 04 75 10 FF             |                                         |
|               | Corresponds to video mute in Telnet API. |                               |                                         |

# Other Inquiry Commands

| Inquiry Command | Command                                     | Response Packet                                                   | Comments                      |
|-----------------|---------------------------------------------|-------------------------------------------------------------------|-------------------------------|
| CAM_PowerInq    | 8x 09 04 00 FF                              | y0 50 02 FF                                                       | On                            |
|                 |                                             | y0 50 03 FF                                                       | Off (standby)                 |
|                 | Corresponds to came                         | era standby get <b>in Te</b> ln                                   | et API                        |
| CAM_IPAddress   | 8x 09 08 4E 00 00<br>FF                     | y0 50 49 50 00 00 00 0p 0p<br>0p 0q 0q 0q 0r 0r 0r 0s 0s<br>0s FF | IP address = ppp.qqq.rrr.sss  |
| CAM_TallyInq    | 8x 09 7E 01 0A FF                           | y0 50 02 FF                                                       | On                            |
|                 |                                             | y0 50 03 FF                                                       | Off                           |
| CAM_NRInq       | 8x 09 04 53 FF                              | y0 50 0p FF                                                       | Noise reduction p: 00h to 05h |
| CAM_MuteModeInq | 8x 09 04 75 FF                              | y0 50 02 FF                                                       | On                            |
|                 |                                             | y0 50 03 FF                                                       | Off                           |
|                 | Corresponds to video mute get in Telnet API |                                                                   |                               |
| Vaddio_ModelInq | 8x 09 08 0e FF                              | y0 50 05 06 00 00 00 FF                                           | RoboSHOT 12 HD-SDI            |
|                 |                                             | y0 50 05 07 00 00 00 FF                                           | RoboSHOT 30 HD-SDI            |

## **Specifications**

### Camera and image

| Image device             | 1/2.8-Type Exmor <sup>®</sup> CMOS sensor                                                                                                    |
|--------------------------|----------------------------------------------------------------------------------------------------|
| Video Resolutions        | 1080p/60, 59.94, 50, 30, 25<br>1080i/60, 59.94, 50<br>720p/60, 59.94, 50                                                                                                    |
| IP Streaming Resolutions | 1080p, 720p, 4CIF, 480p, 640 x 480, 360p, CIF                                                                                                    |
| Video Aspect Ratio       | 16:9 for all resolutions                                                                                                    |
| Pan and tilt             | Pan ± 150°, tilt +90° -30°; speed 0.35°/sec to 120°/sec                                                                                                    |
| Lens and horizontal FOV  | 12 model:  Normal mode: 10x zoom, 67.3° (wide) to 7.6° (tele), f=3.8mm to 38.0mm, F1.8 to F3.4  Super Wide mode: 12x zoom, 73.0° (wide) to 6.6° (tele), f=3.91mm to 47.0mm, F1.8 to F3.4           |
|                          | 12E model: 12x zoom, 70.2° (wide) to 6.8° (tele), f=4.4mm wide end to 88.4mm tele end, F2 to F3.8                                                                                                  |
|                          | 30 model: 30x zoom, 65° (wide) to 2.3° (tele), F1.6 to F4.7                                                                                                    |
|                          | 30E model: 30x zoom, 70.2° (wide) to 3.1° (tele), f=4.4mm wide end to 88.4mm tele end. F2 to F3.8                                                                                                  |
| Min. working distance    | RoboSHOT 12 HD-SDI: 8 in. (0.2 m) wide, 30 in. (0.8 m) tele<br>RoboSHOT 30 HD-SDI: 10 in. (0.25 m) wide, 48 in. (1.2 m) tele<br>RoboSHOT 12E and 30E SDI: 3 in. (0.08 m) wide, 31 in. (0.8 m) tele |
| Min. illumination        | Recommended: 100+ lux                                                                                                    |
| Gain                     | Auto/Manual (28 steps)                                                                                                    |
| Backlight compensation   | On/off                                                                                                    |
| Aperture/detail          | 16 steps                                                                                                    |
| Focusing system          | Auto Focus, Manual Focus, One Push Trigger Mode, Infinity Mode, Near Limit Mode                                                                                                    |
| White balance            | Auto, ATW, Indoor, Outdoor, One-push, Manual                                                                                                    |
| Noise reduction          | On/Off, 6 Steps                                                                                                    |
| Sync system              | Internal                                                                                                    |
| S/N ratio                | More than 50 dB                                                                                                    |
| Remote management        | IR Remote Commander, web interface, Telnet and VISCA/RS-232 command APIs                                                                                                    |
| Power                    | RoboSHOT 12 and 30 HD-SDI: 12 VDC, 3.0 A<br>RoboSHOT 12E and 30E SDI: PoE+                                                                                                    |

#### **Physical and Environmental**

| Height | 6.9 in. (17.6 cm) | Weight                        | 4.85 lbs (2.2 kg)             |
|--------|-------------------|-------------------------------|-------------------------------|
| Width  | 7.1 in. (17.9 cm) | Operating/storage temperature | 0°C to +40°C (32°F to 104°F)  |
| Depth  | 6.8 in. (17.2 cm) | Operating/storage humidity    | 20% to 80% RH, non-condensing |

Specifications are subject to change without notice.

### **Troubleshooting and Care**

Use this information to determine whether it's time to call Vaddio Technical Support.

### Check the Status Light First

When the camera doesn't behave as you expect, check the indicator light before you do anything else.

- Blue: Normal operation (blinks once when the camera receives a command from the remote)
- **Red:** On-air tally (signal provided by external device via serial connection)
- Blinking red: Video is muted (UC color scheme only)
- Purple: In standby mode or booting
- Yellow: Firmware update in progress

If the status light is off, check whether you can access the camera via its web interface or Telnet. If so, the status light is disabled.

#### Check the Cables Next

If the equipment behaves in a way that suggests even a remote possibility of a bad cable, please try a known good cable with the same pin-out.

Cables can be defective, whether they are purchased from a vendor or made at the installation site. Crimping tools can crimp unevenly, contacts can break internally, and individual conductors in the cable can break inside the jacketing material. Any of these can result in a cable that passes a continuity check but does not work reliably, or does not pass enough power to the connected device.

(The author would like to confess having made a certain number of almost-good cables. It happens.)

## Power/Responsiveness Issues

| What is it doing?                                                                                   | Possible causes                                                                                                    | Check and correct                                                     |
|----------------------------------------------------------------------------------------------------|----------------------------------------------------------------------------------------------------|-----------------------------------------------------------------------|
| Nothing. The status light is off, there is no video, and the camera does not respond to the remote. | At least one of the cables is bad.                                                                                    | Check using known good cables.                                        |
|                                                                                                    | The wall outlet is not active. (Check by finding out if it powers something else, such as a laptop or phone charger.) | Use a different outlet.                                               |
|                                                                                                    | The camera or its power supply is bad.                                                                                | Contact your reseller or Vaddio Technical Support.                    |
| The camera never finishes initializing and the light is purple. The web interface is not available. | The camera is not receiving enough power. Is a PoE power injector connected?                                          | Use PoE+ instead. PoE does not deliver enough power for a PTZ camera. |
|                                                                                                    | The PoE+ power injector is bad.                                                                                       | Contact your reseller or Vaddio Technical Support.                    |
| The camera does not respond to the remote and the light is yellow.                                  | A firmware update is in progress.                                                                                     | Wait a few minutes, and try again when the light turns blue.          |

## Video and Streaming Issues

| What is it doing?                                                                                                    | Possible causes           | Check and correct                                                                                         |
|----------------------------------------------------------------------------------------------------|---------------------------|----------------------------------------------------------------------------------------------------|
| Blue or black video. The camera's web interface is available and the camera responds to the directional controls on the remote. | Video is muted.           | Select the Mute button in the web interface. This button is available on every page of the web interface. |
| No IP stream.                                                                                                    | Streaming is not enabled. | Enable streaming: Streaming page in the web interface.                                                    |

## Camera Control and Other Issues

| What is it doing?                                                                                | Possible causes                                                                                                    | Check and correct                                                                                                    |
|--------------------------------------------------------------------------------------------------|----------------------------------------------------------------------------------------------------|----------------------------------------------------------------------------------------------------|
| The camera does not respond to the remote, but the web interface is                              | The remote and the camera are not using the same IR channel.                                                                                 | Press the <b>Camera Select 1</b> button on the remote. Try the other Camera Select buttons if necessary.                                                                                                    |
| available.                                                                                       | IR is switched off                                                                                                    | Turn IR on using the appropriate DIP switch or soft DIP switch. More information: DIP Switches: Camera Behavior Settings (older RoboSHOT cameras) or Basic Camera Settings for RoboSHOT 12E SDI and RoboSHOT 30E SDI. |
|                                                                                                  | The remote's batteries are dead.                                                                                                    | Put new batteries in the remote.                                                                                                    |
| The camera responds to the remote but not to the web interface.                                  | The web interface is controlling a different camera. (Check by removing power from the camera; the web interface should become unavailable.) | Check the camera's IP address. See Getting the camera's IP address.                                                                                                    |
|                                                                                                  | More than one device is using this IP address.                                                                                               |                                                                                                    |
| The camera responds to the remote but the web interface is not available.                        | The camera is not using the IP address you browsed to.                                                                                       | Press the Data Screen button on the remote to see camera information.                                                                                                    |
|                                                                                                  | The camera is not connected to the network.                                                                                                  | Connect the network cable.                                                                                                    |
| The camera responds to the web interface but does not respond to commands via RS-232 connection. | The RS-232 cable is not connected, or is bad.                                                                                                | Connect a known good cable.                                                                                                    |
|                                                                                                  | The camera's baud rate setting doesn't match the settings on the controlling device.                                                         | Check the baud rate setting at both ends to be sure they match. The camera's baud rate setting can be viewed on the System page in the web UI.  Correct the setting where it's more                                   |
|                                                                                                  |                                                                                                    | convenient to do so.                                                                                                    |
| The camera loses all its settings when power is cycled.                                          | All the DIP switches are in the ON (down) position.                                                                                          | Set the DIP switches to their proper positions. Default is all OFF (up). See DIP Switches: Camera Behavior Settings for more information.                                                                             |

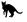

#### Restoring Factory Settings from the Web Interface

#### SYSTEM PAGE, FIRMWARE TAB

Sometimes it's easiest to just start over. To restore the original factory settings...click Restore Factory Settings. This will overwrite everything you have customized – custom CCU scenes and presets, soft DIP switch settings, passwords, room labels, and more. For this reason, you may want to back up (export) the camera's configuration after you set up the customizations you want. See <a href="Saving (Exporting) or Restoring">Saving (Exporting) or Restoring (Importing)</a>) a Configuration.

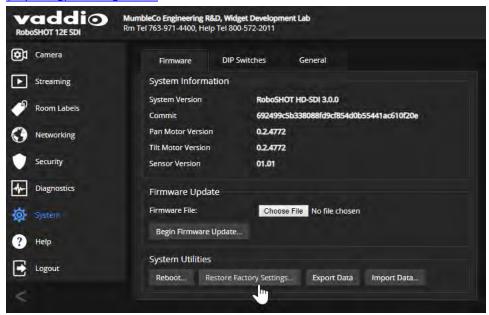

### Restoring Factory Default Settings Via Hardware

If the camera's administrative controls are not accessible, you can restore factory defaults using the switches on the back of the camera.

#### To restore factory default settings on an older RoboSHOT camera:

Set all DIP switches DOWN and cycle the power. Then return all DIP switches to the desired settings.

#### To restore factory default settings on a RoboSHOT 12E SDI or RoboSHOT 30E SDI camera:

Set the rotary switch to the Factory Reset position (E) and cycle the power. Then return the rotary switch to its previous position.

### Operation, Storage, and Care

For smears or smudges on the product, wipe with a clean, soft cloth. Use a lens cleaner on the lens. Do not use any abrasive chemicals.

Keep this device away from food and liquids.

Do not operate or store the device under any of the following conditions:

- Temperatures above 40°C (104°F) or below 0°C (32°F)
- High humidity, condensing or wet environments
- Inclement weather
- Severe vibration
- Between converging tectonic plates
- Dry environments with an excess of static discharge

Do not attempt to take this product apart. There are no user-serviceable components inside.

And a friendly reminder from our Training department...

As much as you might love our gear, do not attempt to romance your camera. As a robot it cannot return your love.

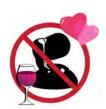

### Compliance and Conformity Statements

Compliance testing was performed to the following regulations:

| FCC Part 15 (15.107, 15.109), Subpart B                        | Class A |
|----------------------------------------------------------------|---------|
| ICES-003, Issue 54: 2012                                       | Class A |
| EMC Directive 2014/30/EU                                       | Class A |
| EN 55032: 2015                                                 | Class A |
| EN 55024: November 2010                                        | Class A |
| KN24 2008 (CISPR 24: 1997 + A1: 2000 + A2: 2002)               | Class A |
| IEC 60950-1:2005 (2nd Edition); Am 1: 2009 + Am 2: 2013        | Safety  |
| EN 60950-1: 2006 + A11: 2009 + A1: 2010 + A12: 2011 + A2: 2013 | Safety  |

### FCC Part 15 Compliance

This equipment has been tested and found to comply with the limits for a Class A digital device, pursuant to Part 15, Subpart B, of the FCC Rules. These limits are designed to provide reasonable protection against harmful interference when the equipment is operated in a commercial environment. This equipment generates, uses, and can radiate radio frequency energy and, if not installed and used in accordance with the instruction manual, may cause harmful interference to radio communications. Operation of this equipment in a residential area is likely to cause harmful interference in which case the user will be required to correct the interference at his/her own expense.

Operation is subject to the following two conditions: (1) This device may not cause interference, and (2) This device must accept any interference including interference that may cause undesired operation of the device.

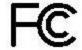

Changes or modifications not expressly approved by Vaddio can affect emission compliance and could void the user's authority to operate this equipment.

### ICES-003 Compliance

This digital apparatus does not exceed the Class A limits for radio noise emissions from digital apparatus set out in the Radio Interference Regulations of the Canadian Department of Communications.

Le présent appareil numérique n'emet pas de bruits radioélectriques dépassant les limites applicables aux appareils numériques de la classe A

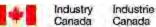

préscrites dans le Règlement sur le brouillage radioélectrique édicté par le ministère des Communications du Canada.

#### **European Compliance**

This product has been evaluated for Electromagnetic Compatibility under the EMC Directive for Emissions and Immunity and meets the requirements for a Class A digital device. In a domestic environment this product may cause radio interference in which case the user may be required to take adequate measures. Standard(s) To Which Conformity Is Declared:

| <b>EMC</b> | Directive | 2014/30/EU |
|------------|-----------|------------|
|            |           |            |

EN 55032: 2015 Conducted and Radiated Emissions

EN 55024: November 2010 **Immunity** 

EN 61000-4-2: 1995 + Amendments A1: 1998 + A2: 2001 Electrostatic Discharge EN 61000-4-3: 2006 + A1: 2008 Radiated Immunity

EN 61000-4-4: 2004 + Corrigendum 2006 **Electrical Fast Transients** 

EN 61000-4-5: 2006 Surge Immunity EN 61000-4-6: 2009 Conducted Immunity

EN 61000-4-8: 2010 Power Frequency Magnetic Field

Voltage Dips, Interrupts and EN 61000-4-11: 2004 **Fluctuations** 

KN24 2008 (CISPR 24: 1997 + A1: 2000 + A2: 2002) **IT Immunity Characteristics** 

EN 61000-4-2 Electrostatic Discharge EN 61000-4-3 Radiated Immunity EN 61000-4-4 Electrical Fast Transients

EN 61000-4-5 Surge Immunity

EN 61000-4-6 Conducted Immunity EN 61000-4-8 Power Frequency Magnetic Field

Voltage Dips, Interrupts and EN 61000-4-11

Fluctuations

IEC 60950-1: 2005 (2nd Edition); Am 1: 2009 + Am 2: 2013 Safety

2013

EN 60950-1: 2006 + A11: 2009 + A1: 2010 + A12: 2011 + A2: Safety

### Warranty and Return Policy

**Hardware warranty:** Two (2) year limited warranty on all parts and labor for Vaddio manufactured products. Vaddio warrants its manufactured products against defects in materials and workmanship for a period of two years from the day of purchase, to the original purchaser, if Vaddio receives notice of such defects during the warranty. Vaddio, at its option, will repair or replace products that prove to be defective. Vaddio manufactures its hardware products from parts and components that are new or equivalent to new in accordance with industry standard practices.

**Exclusions:** The above warranty shall not apply to defects resulting from improper or inadequate maintenance by the customer, customers applied software or interfacing, unauthorized modifications or misuse, mishandling, operation outside the normal environmental specifications for the product, use of the incorrect power supply, modified power supply or improper site operation and maintenance. OEM and special order products manufactured by other companies are excluded and are covered by the manufacturer's warranty.

**Vaddio Customer Service:** Vaddio will test, repair, or replace the product or products without charge if the unit is under warranty. If the product is out of warranty, Vaddio will test then repair the product or products. The cost of parts and labor charge will be estimated by a technician and confirmed by the customer prior to repair. All components must be returned for testing as a complete unit. Vaddio will not accept responsibility for shipment after it has left the premises.

**Vaddio Technical Support:** Vaddio technicians will determine and discuss with the customer the criteria for repair costs and/or replacement. Vaddio Technical Support can be contacted by email at <a href="mailto:support@vaddio.com">support@vaddio.com</a> or by phone at one of the phone numbers listed on <a href="mailto:support.vaddio.com">support.vaddio.com</a>.

**Return Material Authorization (RMA) number:** Before returning a product for repair or replacement request an RMA from Vaddio's technical support. Provide the technician with a return phone number, email address, shipping address, product serial numbers and original purchase order number. Describe the reason for repairs or returns as well as the date of purchase. See the General RMA Terms and Procedures section for more information. RMAs are valid for 30 days and will be issued to Vaddio dealers only. End users must return products through Vaddio dealers. Include the assigned RMA number in all correspondence with Vaddio. Write the assigned RMA number clearly on the shipping label of the box when returning the product. All products returned for credit are subject to a restocking charge without exception. Special order products are not returnable.

**Voided warranty:** The warranty does not apply if the original serial number has been removed or if the product has been disassembled or damaged through misuse, accident, modifications, use of incorrect power supply, use of a modified power supply or unauthorized repair.

**Shipping and handling:** Vaddio will not pay for inbound shipping transportation or insurance charges or accept any responsibility for laws and ordinances from inbound transit. Vaddio will pay for outbound shipping, transportation, and insurance charges for all items under warranty but will not assume responsibility for loss and/or damage by the outbound freight carrier. If the return shipment appears damaged, retain the original boxes and packing material for inspection by the carrier. Contact your carrier immediately.

**Products not under warranty:** Payment arrangements are required before outbound shipment for all out of warranty products.

**General RMA Terms and Procedures:** RMA's are valid for 30 days and will be issued to Vaddio dealers only.

- End users must return products through Vaddio dealers.
- Before a defective product can be authorized to send in for repair, it must first go through the troubleshooting process with a member of the Vaddio Technical Support team.
- Products authorized for repair must have a valid RMA (Return Material Authorization) number.
  - Vaddio RMA Team will issue the RMA number.
  - o An RMA number is to be included in all correspondence with Vaddio.
  - The RMA number must appear clearly on the shipping label (not the box) when the product is returned.
  - A packing slip must be included on the inside of the box with the RMA number listed and reason for RMA return.
- Products received at Vaddio that do not have a valid RMA number clearly marked on the outside of the shipping container may be refused and returned to sender.
- Boxes showing external damage will be refused and sent back to the sender regardless of the clearly marked RMA number and will remain the responsibility of the sender.

**RMA Charges (Restocking):** All qualified returns must be made in unopened, original packaging with all original materials.

- Initial shipments of equipment that are refused upon attempted delivery, for any reason, are subject to restocking charges.
- The Dealer has up to 60 days from the date of purchase to return Vaddio product for credit for future purchases of Vaddio product only.
- The Dealer has 61 to 90 days from the date of purchase to return Vaddio product with a 15% restocking fee or \$50.00 fee, whichever amount is greater
- The Dealer has up to 30 days from the date of purchase to return OEM and other manufacturer's products with a 15% restocking fee or \$50.00 fee, whichever amount is greater.
- NOTE: Special Order products from other manufacturers (identified in the Vaddio Price Guide as noncancelable, nonreturnable and not refundable) are not eligible for advance replacement from Vaddio.

**Advance Replacement Policies:** For Vaddio manufactured products, advance replacement will be provided for up to one (1) year after the initial shipment of products.

- NOTE: OEM and other manufacturer's products are excluded from the Vaddio advance replacement policy. Advance replacement will be provided for up to 30 days after initial shipment of OEM products. Thereafter, a return to Vaddio and factory repair is offered during the other manufacturer's warranty period. Vaddio will determine if the returned product is qualified for the OEM warranty.
- NOTE: Special Order products from other manufacturers (identified in the Vaddio Price Guide as noncancelable, nonreturnable and not refundable) are not eligible for advance replacement from Vaddio.

**Advance Replacement Procedures:** The Vaddio Dealer must submit a non-revocable purchase order for advance replacement equipment at normal dealer pricing. Credit shall be issued upon complete product return (including all accessories) for dealers with Net 30 terms. For credit card accounts, charges will be assessed to the credit card for the replacement and credited back upon complete product return.

- Returns must be made in the original Vaddio packaging with all original materials if at all possible.
   Vaddio products with missing original materials will be billed to the dealer at dealer price.
- NOTE: OEM products must be returned in the original packaging with all materials and the RMA number written on the shipping label only and not on the OEM box. If the return is incomplete and/or the OEM box is defaced, the product shall be returned to the dealer and the RMA will not be credited.
- Equipment returned with "No Trouble Found" after advanced replacement will be assessed a full 15% or \$50.00 restocking fee (whichever is greater) for each item and may also be assessed for additional charges to compensate for wear, damages and reconditioning.
- All returns must be accompanied by RMA # as stated above.
- All Advanced Replacement products are sent via 2-day service in the continental USA. If the product is requested to be sent via priority or overnight shipping, the Dealer shall pay shipping costs. The dealer can elect to supply their preferred shipping account number.
- International customers are responsible for all freight charges for equipment returned to Vaddio, including international shipping, taxes, and duties, insurance and all other associated logistic charges.

**Warranty Repair Terms and Procedures:** Vaddio will repair any product free of charge, including parts and labor, within the terms outlined in the warranty agreement for that product.

- Customers must provide proof of the product's purchase date.
- Product that is within the warranty period will be repaired under the non-warranty terms if:
  - The equipment has been damaged by negligence, accident, act of God, mishandling, used with the incorrect, modified or extended power supply or has not been operated in accordance with the procedures described in the operating and technical instructions.
  - The equipment has been altered or repaired by other than the Manufacturer or an authorized service representative.
  - Adaptations or accessories other than those manufactured or provided by the Manufacturer have been made or attached to the equipment, which in the determination of the Manufacturer, shall have affected the performance, safety of reliability of the equipment; or the equipment's original serial number has been modified or removed.
- Customer is responsible for shipping charges to send defective product under warranty to Vaddio.
   Vaddio will pay ground service return shipping charges during the 2nd year of the warranty period.
- Standard return shipping method for products under warranty, but out of the advance replacement warranty period, is ground shipment. Extra charges associated with priority shipping, when requested, will be the responsibility of the customer.

**Non-Warranty Repair Terms:** Vaddio will repair any non-obsolete product that does not meet the terms of the warranty. Non-warranty repair terms are as follows:

- The customer is responsible for, and agrees to pay, all parts and labor costs associated with the repair. Standard non-warranty repair charges are outlined below.
- Customers must provide payment method and one of the following, prior to receiving an RMA:
  - Hard copy of a PO, for dealers with Net 30 terms and in good standing with Vaddio.
  - Valid credit card number Credit card will be charged upon shipping repaired product back to customer.
- Request for COD: Customers will be notified of COD charges prior to shipping repaired unit.
- Customer is responsible for all shipping charges both to and from Vaddio, and may use their own carrier.
- Customers will receive a courtesy call notifying them of total repair charges prior to return shipping.

**Non-Warranty Repair Charges:** Total repair charges (per unit) for a non-warranty repair consist of the following:

- Cost of any replacement parts needed to repair the defect.
- Labor costs billed per hour after minimum charges/time.
- Labor charges include troubleshooting and repair time only.
- Burn-in time and final test time is not included in the labor charges.
- Labor time is rounded to the nearest quarter hour.
- Labor charges are billed at the prevailing rate for the category of equipment repaired, after minimum charges/time. For prevailing labor rates, please contact the Vaddio technical support.
- All shipping and handling costs are the responsibility of the customer for non-warranty repairs.

**Minimum Labor Charges:** All non-warranty repairs are subject to a minimum evaluation/repair labor charge even if there is no problem found. Please contact Vaddio technical support for the current applicable rate.

**Repair Charge Estimates:** Estimates on repair charges for a specific problem will not be given before an RMA is issued and the actual product has been evaluated by a Vaddio technician. Repair estimates will be given after the repair department receives and evaluates the unit.

- Customers requesting an estimate on repair charges must do so up front when they call in for an RMA. The RMA team will call or email with the estimate after evaluating the unit and before proceeding with the repair.
- Any product evaluated for a repair estimate is still subject to the minimum labor charges even if the customer decides not to proceed with the repair.
- Vaddio does not guarantee estimates given on repair charges. Actual repair costs may exceed the estimate.
- Customer is responsible for actual repair charges, regardless of estimate.

#### **Repair Policy Notes:**

- **Duration of Repair:** Products are repaired on a first come first serve basis. The turn-a-round time of a particular repair is dependent upon circumstances such as product type, the nature of the problem and current repair volumes. Requests for expedited repair service will be considered on a case-by-case basis.
- Repair Warranty: Vaddio guarantees all of its repair work, performed on non-warranty items, for 90 days from the day the repaired product is shipped back to the customer. If the original problem described was not resolved or reoccurs within the 90-day period, Vaddio will repair the unit free of labor charges. However additional material charges may apply unless the parts used to affect the repair are again deemed defective.

#### **Photo Credits**

This manual may include some or all of these photos.

European Space Agency (ESA) astronaut Samantha Cristoforetti, a Flight Engineer with Expedition 42, photographs the Earth through a window in the Cupola on the International Space Station

By NASA - https://blogs.nasa.gov/ISS\_Science\_Blog/2015/03/06/women-in-space-part-two-whats-gender-got-to-do-with-it/, Public Domain, https://commons.wikimedia.org/w/index.php?curid=38834990

Carl Sagan, Bruce Murray, Louis Friedman (founders) and Harry Ashmore (advisor), on the occasion of signing the papers formally incorporating The Planetary Society

By credit NASA JPL - JPL, Public Domain, https://commons.wikimedia.org/w/index.php?curid=1180927 Main Control Room / Mission Control Room of ESA at the European Space Operations Centre (ESOC) in Darmstadt, Germany

By European Space Agency - ESOC flickr, Credit: ESA - Jürgen Mai, CC BY-SA 3.0-igo, https://commons.wikimedia.org/w/index.php?curid=36743173

Expedition 42 on orbit crew portrait, International Space Station, Mar. 7, 2015 – Barry Wilmore (Commander) Top, Upside down, to the right cosmonaut Elena Serova, & ESA European Space Agency Samantha Cristoforetti. Bottom center US astronaut Terry Virts, top left cosmonauts Alexander Samokutyaev and Anton Shkaplerov.

By NASA - https://www.flickr.com/photos/nasa2explore/16166230844/, Public Domain, https://commons.wikimedia.org/w/index.php?curid=38931301

European Space Agency astronaut Luca Parmitano, Expedition 36 flight engineer, outside the International Space Station

By NASA - http://spaceflight.nasa.gov/gallery/images/station/crew-36/html/iss036e016704.html, Public Domain, https://commons.wikimedia.org/w/index.php?curid=27263573

Chris Cassidy, Luca Parmitano, and Karen Nyberg, ISS, 2013. Photo Credit: NASA

Nicolas Altobelli, Rosetta Scientist at ESA's European Space Astronomy Centre, Villanueva de la Cañada, Madrid, Spain

By European Space Agency - Nicolas Altobelli talks to the media, CC BY-SA 3.0-igo, https://commons.wikimedia.org/w/index.php?curid=36743144

Andrea Accomazzo, ESA Rosetta Spacecraft Operations Manager, providing a live update from the Main Control Room at ESA's European Space Operations Centre, Darmstadt, Germany during the Rosetta wake-up day.

By European Space Agency - Live update from the Main Control Room, CC BY-SA 3.0-igo, https://commons.wikimedia.org/w/index.php?curid=36743150

Sleeping goose

By ladypine - Own work, CC BY-SA 3.0, https://commons.wikimedia.org/w/index.php?curid=1695227 STS-123 and Expedition 16 crews on the STS-123 crew's last full day onboard the International Space Station.

By NASA - http://www.spaceflight.nasa.gov/gallery/images/shuttle/sts-123/html/iss016e033684.html, Public Domain, https://commons.wikimedia.org/w/index.php?curid=3773505

#### web interface 23 chroma setting 40-42, 66-67 Index cleaning 89 Codec Control Mode setting 57 color codes for status light 17, 85 color settings 39-40, 42, 66-67 3G Level A/Level B setting 57 command history 73 command set, RS-232 (VISCA) 75, 77-78, Α 80-83 admin login 22, 30 compatibility, browsers 20 changing 30 conferencing 44 default 22 configuration, saving or restoring 33 anatomy of the camera 5-7 connection example 14 API 60-75, 77-78, 80-83 connector identification 6-7 RS-232 (VISCA) 75, 77-78, 80-83 connector pin-out, RS-232 12 Telnet 61-74 constant bit rate (IP streaming setting) 47 auto focus 43.64 Controls page (web) 58 auto iris 40, 66-67 custom CCU scenes 42 auto white balance 40, 42, 66-67 custom home position, setting 37 automatic NTP updating 29 В damage, preventing 8, 12-13 backing up a configuration 33 default 20-22, 72, 88 backlight compensation 40-41, 66-67 admin password 22 behavior on power-up 17, 37 IP address 20 bit rate, constant or variable (IP streaming setsettings, restoring 72, 88 ting) 47 user password 21 blue gain 40, 42, 66-67 detail setting 40-41, 66-67 browser compatibility 20 diagnostic logs 36 Diagnostics page (web) 36 C DIP switch settings 55, 57 cable 6-7, 13, 85 reading from web interface 55 connectors 6-7, 13 directional controls 18-19, 59 please check them (PLEASE) 13, 85 recommendations 13 camera control issues, troubleshooting 87 Enable LED in Standby setting 57 camera mount, installing 9 Camera page (web) 39-40 camera select 18-19 factory defaults, restoring 72, 88 camera specifications 84 fault isolation 85-87 camera standby position 58 firmware update 34 capabilities 2, 84 firmware version 34, 73 CCU scenes 37-39, 42, 59, 68 focus 18-19, 43, 64 custom 38, 42, 68 recalling 68 G CCU settings 41-42, 65-67 gain 40-42, 66 ceiling-mounted cameras 9 blue 40, 42 cheat sheet 18, 23, 41-42 iris 41 color adjustment 42 red 40, 42 lighting and image quality 41

Vaddio IR Remote Commander 18

| gamma setting 40-41                         | enabling/disabling 68                        |
|---------------------------------------------|----------------------------------------------|
| getting help 36                             | location 5                                   |
| guest access 30                             | meaning of colors 17, 85                     |
|                                             | lighting settings 39-40, 59, 66-68           |
| Н                                           | locations of connectors 6-7                  |
| HDMI resolution, setting 10                 | log files 36                                 |
| Help page (web) 36                          | login 21-22                                  |
| home position 37, 59, 61                    | admin 22                                     |
| custom 37                                   | user 21                                      |
| hostname 27                                 | low-power (standby) state 58, 69             |
| camera 27                                   |                                              |
| HTTPS, enabling or requiring 31             | M                                            |
|                                             | manual focus 18-19, 43, 64                   |
| I                                           | media player 44                              |
| importing a configuration 33                | mounting cameras 8-9, 16                     |
| inactive sessions (web interface) 30        | muting video 58                              |
| indicator light 5, 17, 57, 68, 85           |                                              |
| color scheme 57                             | N                                            |
| enabling/disabling 68                       | navigation buttons, hiding/showing 22        |
| location 5                                  | network configuration 20, 25, 27-28, 71      |
| meaning of colors 17, 85                    | current 71                                   |
| information, conference room 32             | Networking page (web) 25, 27-29              |
| installation, typical 14                    | NTP server 29                                |
| inverted installation 9                     |                                              |
| IP address 13, 18-20, 25, 27-28             | 0                                            |
| camera, discovering 20                      | One Push White Balance 42                    |
| default 20, 25, 28                          | operating environment 89                     |
| preventing conflicts 13                     | output resolution 10                         |
| static 27                                   | _                                            |
| static, configuring before installation 13, | Р                                            |
| 25                                          | packing lists 3                              |
| IP streaming 44, 46-48, 50, 69-70           | page 25, 27-32, 34-36, 39-40, 44, 48, 50, 58 |
| enabling or disabling 44                    | Camera 39-40                                 |
| quality 47                                  | Control 58                                   |
| resolutions and frame rates 46-47           | Diagnostics 36                               |
| settings 46-48, 50, 69-70                   | Help 36                                      |
| IR remote 18-19                             | Networking 25, 27-29                         |
| iris settings 40-41, 66-67                  | Room Labels 32                               |
|                                             | Security 30-31                               |
| L                                           | Streaming 44, 48, 50                         |
| labels, room 32                             | System 34-35                                 |
| LED 5, 17, 57, 68, 85                       | pan 51-52, 54, 61                            |
| enabling/disabling 68                       | direction 54                                 |
| location 5                                  | speed 51-52                                  |
| meaning of colors 17, 85                    | pan/tilt/zoom controls 18-19, 59             |
| LED Color Scheme setting 57                 | passwords 21-22, 30                          |
| LED On/Off setting 57                       | admin, default 22                            |
| light, status indicator 5, 17, 57, 68, 85   | user, default 21                             |
| color scheme 57                             | performance specifications 84                |

| physical and environmental specifications 84 |                                           |
|----------------------------------------------|-------------------------------------------|
| pin-out, RS-232 connector 12                 | S                                         |
| ping command 71                              | safety requirements 8                     |
| point light compensation 40-41               | saving a configuration 33                 |
| power 6-7, 17-19, 86                         | scenes, CCU 38-39, 59                     |
| issues, troubleshooting 86                   | naming 38                                 |
| on and off 17-19                             | storing 42                                |
| options 7                                    | Scott 39                                  |
| PoE+ 6-7                                     | Security page (web) 30-31                 |
| power-up settings 37                         | session time-out 30                       |
| presets 18-19, 38, 59, 65                    | settings, default, restoring 72, 88       |
| clearing 19                                  | shelf-mounted cameras 16                  |
| moving to 59                                 | shelf, camera mount 9                     |
| recalling 65                                 | soft DIP switches 57                      |
| renaming 38                                  | solving problems 85-87                    |
| setting 19, 65                               | specifications 84                         |
| privacy 58                                   | speed 51-52, 61-64                        |
| Pro AV LED Color Scheme setting 57           | focus 64                                  |
| product capabilities 2                       | pan/tilt/zoom 51-52, 61-63                |
| product returns and repairs 92               | SSL certificate 31                        |
| p                                            | Standard Control/Codec Control setting 57 |
| Q                                            | standby (low-power) state 58, 69          |
| quantization (IP streaming setting) 47       | start-up behavior, setting 37             |
| quick reference 18, 23, 41-42                | static IP address 25, 27-28               |
| Vaddio IR Remote Commander 18                | status light 5, 17, 57, 68, 85            |
| web interface 23                             | color scheme 57                           |
|                                              | enabling/disabling 68                     |
| R                                            | location 5                                |
| ready state 58, 69                           | meanings of colors 17, 85                 |
| rebooting the camera 35, 72                  | storage environment 89                    |
| red gain 40, 42, 66-67                       | storing a configuration 33                |
| remote control 18-19                         | stream viewer 44                          |
| reset See also rebooting the camera; restor- | streaming 44-48, 50, 69-70, 86            |
| ing default settings                         | enabling or disabling 44-45               |
| resolution 10, 46-47                         | IP 44                                     |
| IP streaming 46-47                           | issues, troubleshooting 86                |
| restoring a configuration 33                 | MTU, setting 50                           |
| restoring default settings 72, 88            | quality 47                                |
| RJ-45 connectors 13                          | settings 46-48, 50, 70                    |
| room information 32                          | state 69                                  |
| Room Labels page (web) 32                    | USB 44                                    |
| rotary switch 10                             | Streaming page (web) 44, 48, 50           |
| RS-232 commands 75, 77-78, 80-83             | streaming URL 48                          |
| setting values 80-81                         | supported web browsers 20                 |
| RS-232 connector 6-7, 12                     | switch settings 9-10, 34, 55, 57          |
| RTMP streaming 44                            | 3G Level A/Level B 57                     |
| RTSP streaming 44, 46-48                     | Enable LED in Standby 57                  |
|                                              | Image Flip 9                              |
|                                              |                                           |

| LED Color Scheme 57 LED On/Off 57 reading from web interface 34 Standard Control/Codec Control 57 video resolution 10                                                                                                    | warranty 8, 92<br>web browsers supported 20<br>web interface 20, 22, 25-32, 34-36, 39-40, 44,<br>48, 50, 58<br>accessing 20                                                                                                    |
|----------------------------------------------------------------------------------------------------|----------------------------------------------------------------------------------------------------|
| System page (web) 34-35<br>system time 29                                                                                                    | accessing via direct connection 26 Camera page 39-40 Controls page 58                                                                                                    |
| technical specifications 84 technical support 36 Telnet 30, 60 disabling access via 30 session 60 session history 73 session, ending 74 Telnet API 60-74 command help 60 syntax help 74 temperature, operating and storage 89 tilt 51-52, 54, 62 direction 54 speed 51-52 time zone 29 Tri-Synchronous Motion (Tri-Sync) 53, 65 troubleshooting 85-87 typical installation 16 | Diagnostics page 36 Help page 36 navigation button labels 22 Networking page 25, 27-29 Room Labels page 32 Security page 30-31 Streaming page 44, 48, 50 System page 34-35 wide dynamic range setting 40-41, 66-67  Z zoom 59, 63 zoom speed 18-19, 51-52, 63 |
| U UC LED Color Scheme setting 57 update 34 URL, RTSP streaming 48 USB streaming 44 user login 21, 30 changing 30 default 21                                                                                                    |                                                                                                    |
| V Vaddio IR Remote Commander 18 variable bit rate (IP streaming setting) 47 version, firmware 73 video mute 58 video resolution 10 VISCA commands 75, 77-78, 80-83 voilà, a small cat 87                                                                                                    |                                                                                                    |
| <b>W</b> wall-mounted cameras 16 wall mount 9                                                                                                    |                                                                                                    |

Vaddio is a brand of Legrand AV Inc. <u>www.legrandav.com</u> · Phone 800.572.2011 / +1.763.971.4400 · Fax +1.763.971.4464 · Email av.vaddio.support@legrand.com·

Visit us at <u>support.vaddio.com</u> for firmware updates, specifications, drawings, manuals, technical support information, and more.

©2019 Legrand AV Inc.

Vaddio is a registered trademark of Legrand AV Inc. All other brand names or marks are used for identification purposes and are trademarks of their respective owners. All patents are protected under existing designations. Other patents pending.

## A brand of legrand

Commercial AV Brands Chief | Da-Lite | Middle Atlantic | Projecta | Vaddio

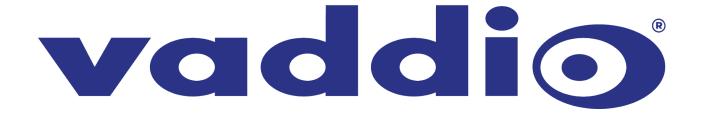